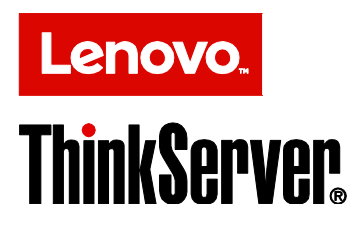

Lenovo ThinkServer Diagnostics Embedded Edition User Guide

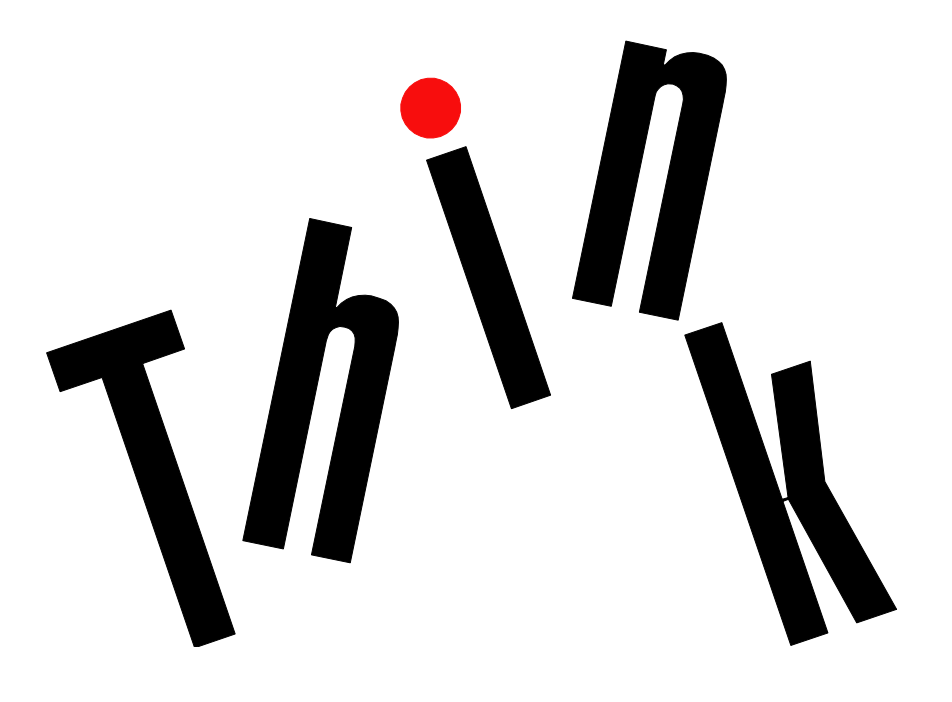

#### **Notes:**

Lenovo may not offer the products, services, or features discussed in this document in all countries. Consult your local Lenovo representative for information about the products and services currently available in your area.

LENOVO PROVIDES THIS PUBLICATION "AS IS" WITHOUT WARRANTY OF ANY KIND, EITHER EXPRESS OR IMPLIED, INCLUDING, BUT NOT LIMITED TO, THE IMPLIED WARRANTIES OF NON-INFRINGEMENT, MERCHANTABILITY OR FITNESS FOR A PARTICULAR PURPOSE.

UNDER NO CIRCUMSTANCES IS LENOVO, ITS SUPPLIERS OR RESELLERS LIABLE FOR ANY OF THE FOLLOWING EVEN IF INFORMED OF THEIR POSSIBILITY: 1) THIRD PARTY CLAIMS AGAINST YOU FOR DAMAGES; 2) LOSS OF, OR DAMAGE TO, YOUR DATA INCLUDING THE USB KEY THAT TO BE FORMATED; OR 3) SPECIAL, INCIDENTAL, OR INDIRECT DAMAGES OR FOR ANY ECONOMIC CONSEQUENTIAL DAMAGES, INCLUDING LOST PROFITS, BUSINESS REVENUE, GOODWILL, OR ANTICIPATED SAVINGS.

This information could include technical inaccuracies or typographical errors. Changes are periodically made to the information herein; these changes will be incorporated in new editions of the publication. Lenovo may make improvements and/or changes in the product(s) and/or the program(s) described in this publication at any time without notice.

The products described in this document are not intended for use in implantation or other life support applications where malfunction may result in injury or death to persons. The information contained in this document does not affect or change Lenovo product specifications or warranties. Nothing in this document shall operate as an express or implied license or indemnity under the intellectual property rights of Lenovo or third parties. All information contained in this document was obtained in specific environments and is presented as an illustration. The result obtained in other operating environments may vary.

Any references in this publication to non-Lenovo Web sites are provided for convenience only and do not in any manner serve as an endorsement of those Web sites. The materials at those Web sites are not part of the materials for this Lenovo product, and use of those Web sites is at your own risk.

Any performance data contained herein was determined in a controlled environment. Therefore, the result obtained in other operating environments may vary significantly. Some measurements may have been made on development-level systems and there is no guarantee that these measurements will be the same on generally available systems. Furthermore, some measurements may have been estimated through extrapolation. Actual results may vary. Users of this document should verify the applicable data for their specific environment.

Lenovo, the Lenovo logo, ThinkServer, and the ThinkServer logo are trademarks of Lenovo in the United States, other countries, or both.

Microsoft, Windows, and Windows server are trademarks of the Microsoft group of companies.

Linux is a registered trademark of Linus Torvalds.

Other company, product, or service names may be trademarks or service marks of others.

# Content

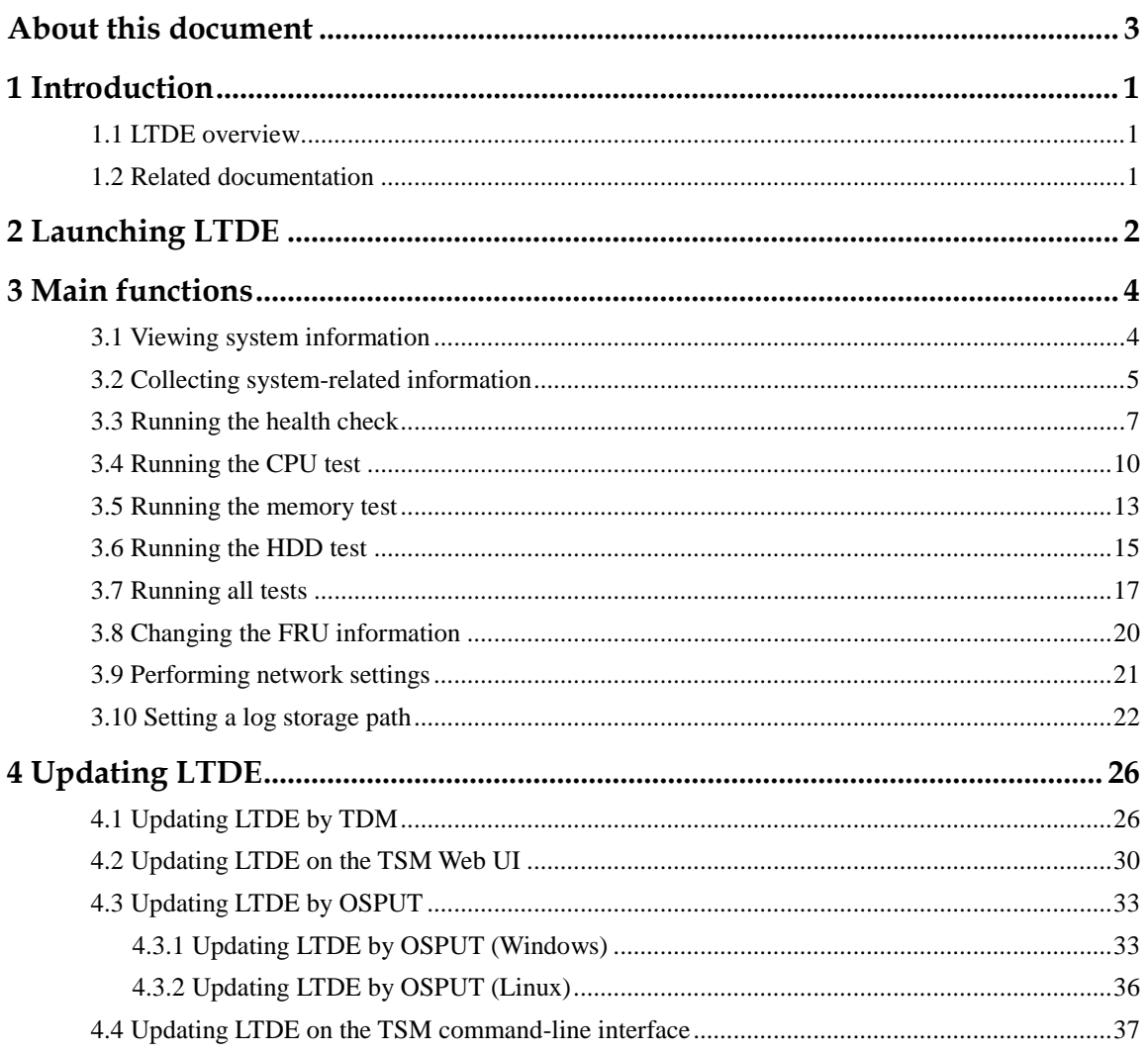

# <span id="page-3-0"></span>**About this document**

This document provides information about how to use the embedded edition of the Lenovo $^{\circledR}$ ThinkServer® Diagnostics program (hereinafter referred to as LTDE). LTDE can assist you or Lenovo service technicians to diagnose system problems.

# <span id="page-4-0"></span>**1 Introduction**

## <span id="page-4-1"></span>**1.1 LTDE overview**

LTDE is a diagnostic tool that runs before your server enters an operating system. LTDE enables you to run diagnostics tests on the server and collect service data including system information and logs.

LTDE resides in the following Lenovo ThinkServer systems:

- ThinkServer RD350
- ThinkServer RD450
- ThinkServer RD550
- ThinkServer RD650
- ThinkServer TD350

To obtain the latest information about LTDE, go to: http://support.lenovo.com/us/en/downloads/ds102932

#### <span id="page-4-2"></span>**1.2 Related documentation**

The Lenovo Limited Warranty (LLW) contains warranty terms that apply to the product you purchased from Lenovo. You can read the LLW on the documentation DVD that comes with your server or get a printable version of the latest LLW in more than 30 languages at [http://www.lenovo.com/warranty/llw\\_02.](http://www.lenovo.com/warranty/llw_02) If you cannot obtain the LLW through the documentation DVD or Lenovo Web site, contact your local Lenovo office or reseller to obtain a printed version of the LLW for free.

For warranty service, refer to the worldwide Lenovo Support telephone list. Telephone numbers are subject to change without notice. The most up-to-date telephone list for Lenovo Support is always available on the Web site at [http://www.lenovo.com/support/phone.](http://www.lenovo.com/support/phone) If the telephone number for your country or region is not listed, contact your Lenovo reseller or Lenovo marketing representative.

Lenovo maintains pages on the World Wide Web where you can get the latest technical information and download documentation or device drivers and updates. To access the Lenovo Support Web site, go to:

<http://www.lenovo.com/support>

# <span id="page-5-0"></span>**2 Launching LTDE**

You can launch LTDE through one of the following methods:

Turn on the server. Press F2 as soon as you see the ThinkServer logo screen.

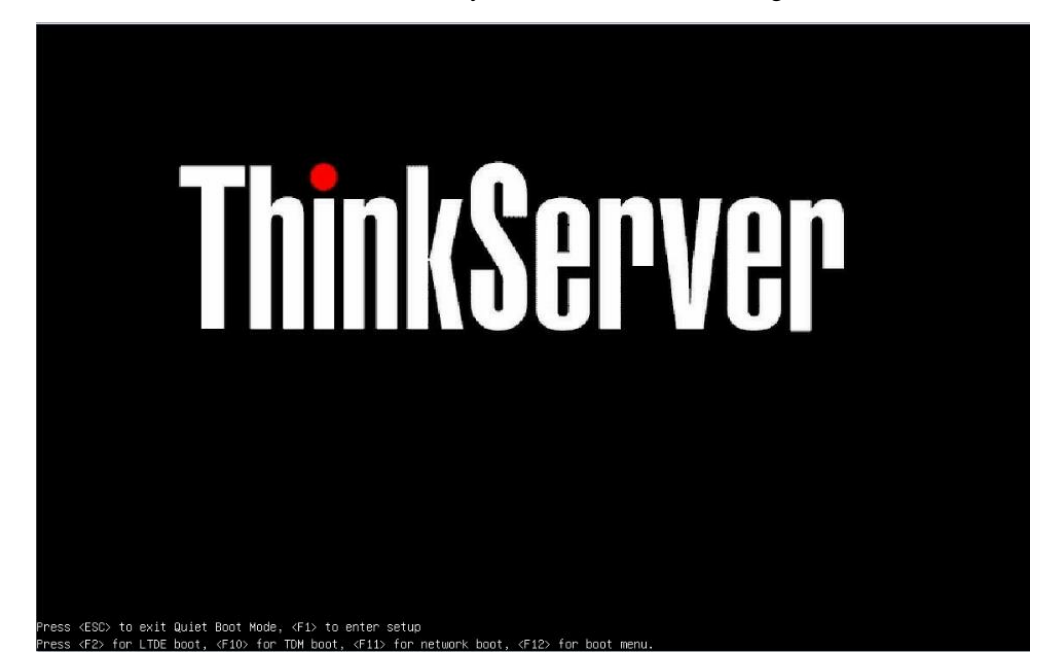

Figure 2-1 ThinkServer logo screen

 Turn on the server. Press F1 as soon as you see the ThinkServer logo screen. On the Basic Input Output System (BIOS) setup menu, select **Boot Manager -> Launch Diagnostics**.

| Boot Manager Save & Exit                                                                                                    |                                         | Aptio Setup Utility – Copyright (C) 2014 American Megatrends, Inc.                                                                                                    |    |
|----------------------------------------------------------------------------------------------------|-----------------------------------------|----------------------------------------------------------------------------------------------------|----|
| Quiet Boot<br>Boot Mode<br>Legacy Support                                                                                                | [Enabled]<br><b>TAutol</b><br>[Enabled] | Launch Diagnostics                                                                                                    |    |
| Infinite Boot<br>Health status<br>messages on quiet<br><b>boot</b>                                                                       | [Disabled]<br>[Enabled]                 |                                                                                                    |    |
| Launch TDM<br>Launch Diagnostics<br>▶ Adapters and UEFI Drivers<br>▶ Miscellaneous Boot Settings<br>Boot Sequence<br>Exclude Boot Device |                                         | <b>++:</b> Select Screen<br>†↓/Click: Select Item<br>Enter/Dbl Click: Select<br>+/-: Change Opt.<br>F1: General Help<br>F2: Previous Values<br>F9: Optimized Defaults<br>F10: Save and Reset<br>ESC/Right Click: Exit |    |
|                                                                                                    |                                         | Version 2.17.1245. Copyright (C) 2014 American Megatrends, Inc.                                                                                                    | AB |

Figure 2-2 BIOS setup menu

# <span id="page-7-0"></span>**3 Main functions**

This chapter describes the main functions of LTDE.

### <span id="page-7-1"></span>**3.1 Viewing system information**

The System Info function enables you to view the following system information:

- System overview
- Central processing unit (CPU) information
- Dual in-line memory module (DIMM) information
- General information about the peripheral component interconnect (PCI) card adapters
- Detailed information about the PCI card adapters
- Hard disk drive (HDD) information
- Power supply unit (PSU) information

Click the **System Info** tab and view the displayed system information by using the scroll bar on the right pane.

**Note:** Service engineers can click **Modify FRU** on the System Info interface to change Field Replaceable Unit (FRU) information after system board replacement. For detailed information, refer to chapter [3.8 Changing the FRU](#page-23-0) information.

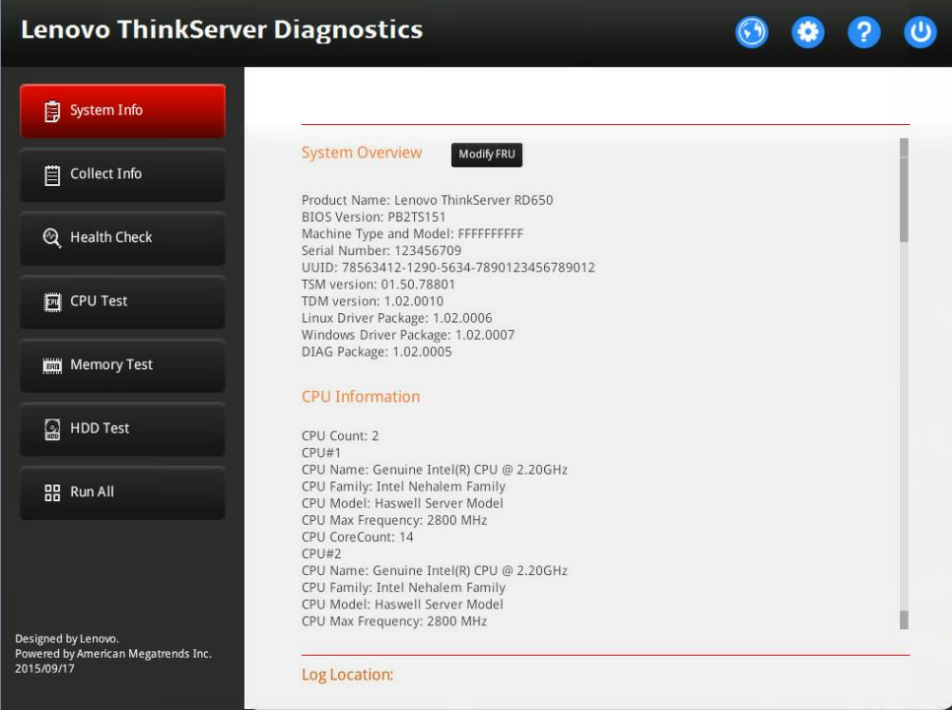

Figure 3-1 System Info interface

#### <span id="page-8-0"></span>**3.2 Collecting system-related information**

The Collect Info function enables you to collect the following system-related information:

- System configuration
- PCI device and PCI-Express card information
- Logs related to Redundant Array of Independent Disks (RAID)
- Intelligent Platform Management Interface (IPMI) event logs
- Operating system logs (if selected)

To collect system-related information, do the following:

1. Click the **Collect Info** tab, and click **Run** on the right pane.

If you select **Option: When selected, collects below user OS info if applicable**, the following files are collected, depending on the operating system:

- For the Microsoft<sup>®</sup> Windows<sup>®</sup> operating system: system event log files and files in the Minidump folder
- For the Linux<sup>®</sup> operating system: startup configuration file

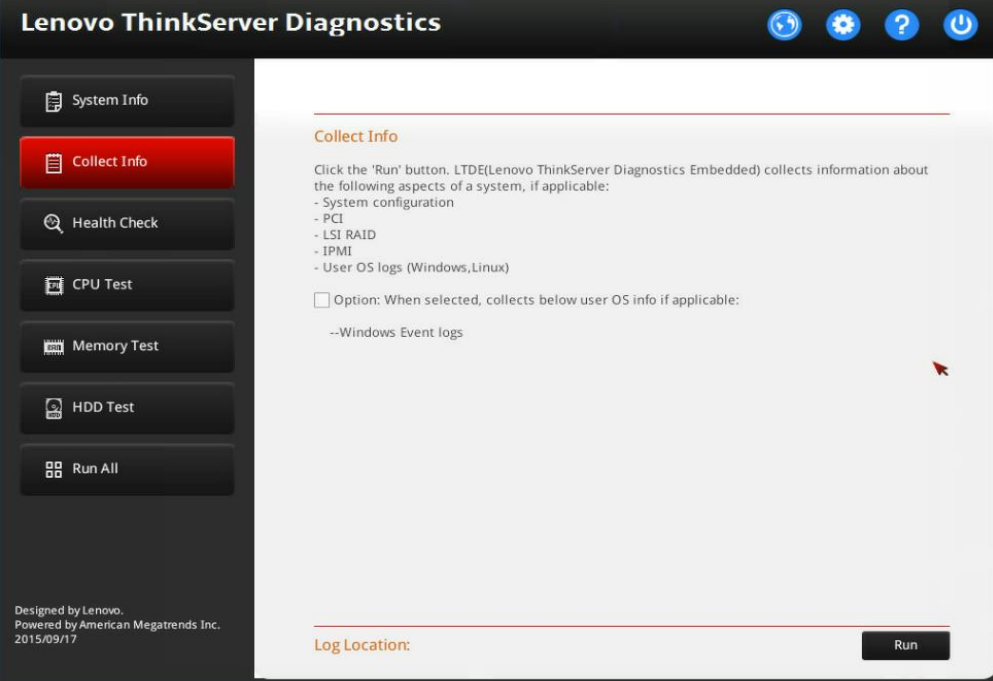

Figure 3-2 Collect Info interface

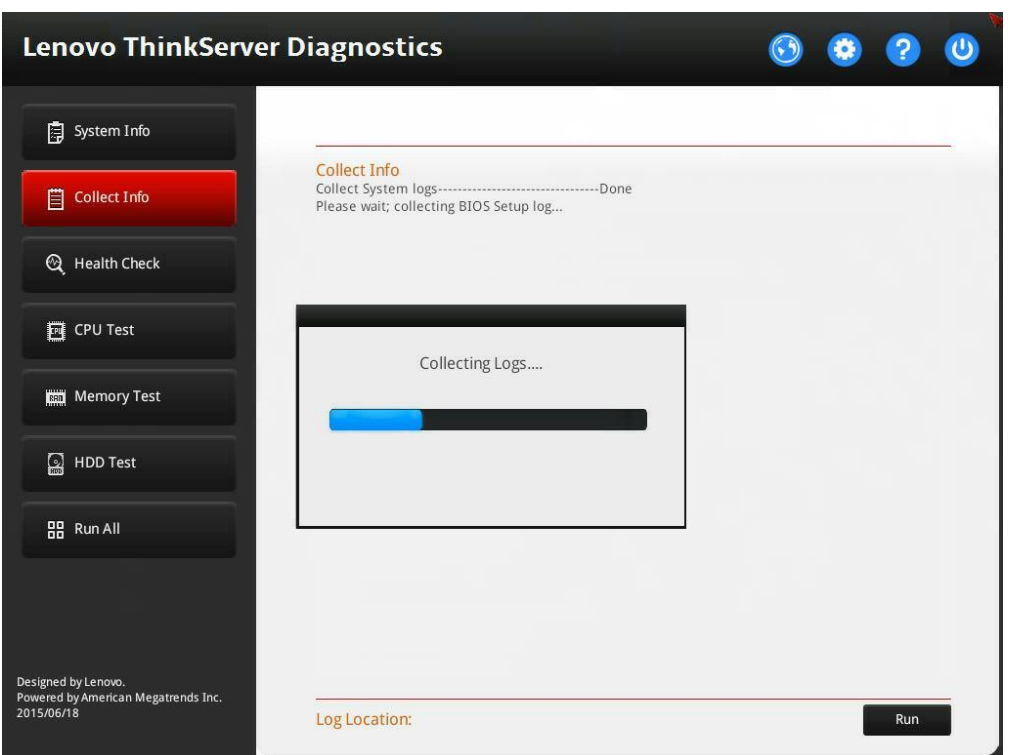

The log collection process takes several minutes, depending on the system configuration. A progress bar is displayed to indicate the log collection progress.

Figure 3-3 Progress bar (log collecting)

**Note:** The mouse pointer does not work until the log collection process is completed.

When a log collection item is completed, a completion result "Done" is displayed on the interface.

2. After the whole log collection process is completed, click **Save** to save the collected logs.

The logs are saved in a system\_info.txt file in the log storage path.

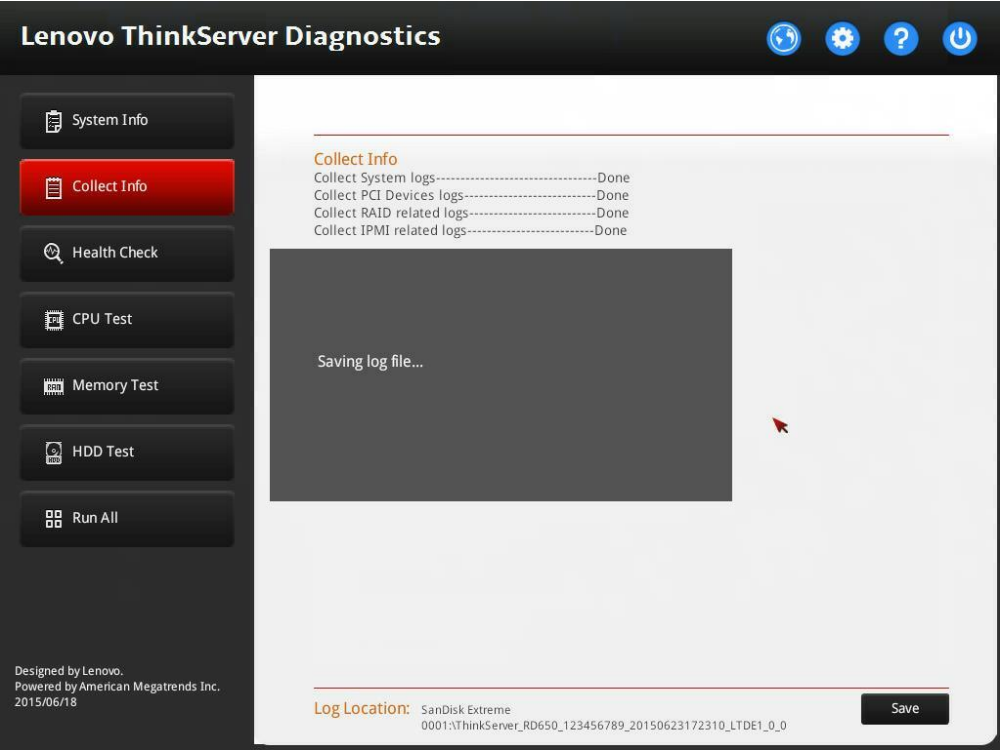

Figure 3-4 Log saving window

#### <span id="page-10-0"></span>**3.3 Running the health check**

The Health Check function enables you to do the following:

• RAID and HDD status check

This item collects LSI RAID event records and HDD Self-Monitoring Analysis and Reporting Technology (S.M.A.R.T.) check result. If a critical, fatal, or warning event is detected, a notice is displayed in the check result.

ThinkServer System Manager (TSM) self-test

This item checks the working status of TSM. If the status is abnormal, a notice is displayed to provide detailed information.

• Light emitting diode (LED) status check

This item checks the status of the system ID LED, the TSM heartbeat LED, the system health LED, PSU fault LEDs, and system fan fault LEDs.

- If the system ID LED is on, you can quickly locate the server.
- If the TSM heartbeat LED is not blinking, TSM works properly.
- If the system health LED is on, the server does not work properly.
- If a PSU fault LED is on, the model and registers of the faulty PSU are checked to identify the fault.
- If a system fan fault LED is on, the speed and status of the faulty fan are checked.
- Sensor status check

This item checks the status of TSM sensors. The check result includes sensor number, sensor name, sensor status, and sensor reading information (only for threshold sensors). If the status of the sensor is abnormal, a notice is displayed to provide detailed information.

Collection of five latest System Event Log (SEL) records

A maximum of five latest SEL records are displayed in the check result. You can view all SEL logs in the log storage path after saving the health check logs.

To run the health check, do the following:

1. Click the **Health Check** tab, and click **Run** on the right pane.

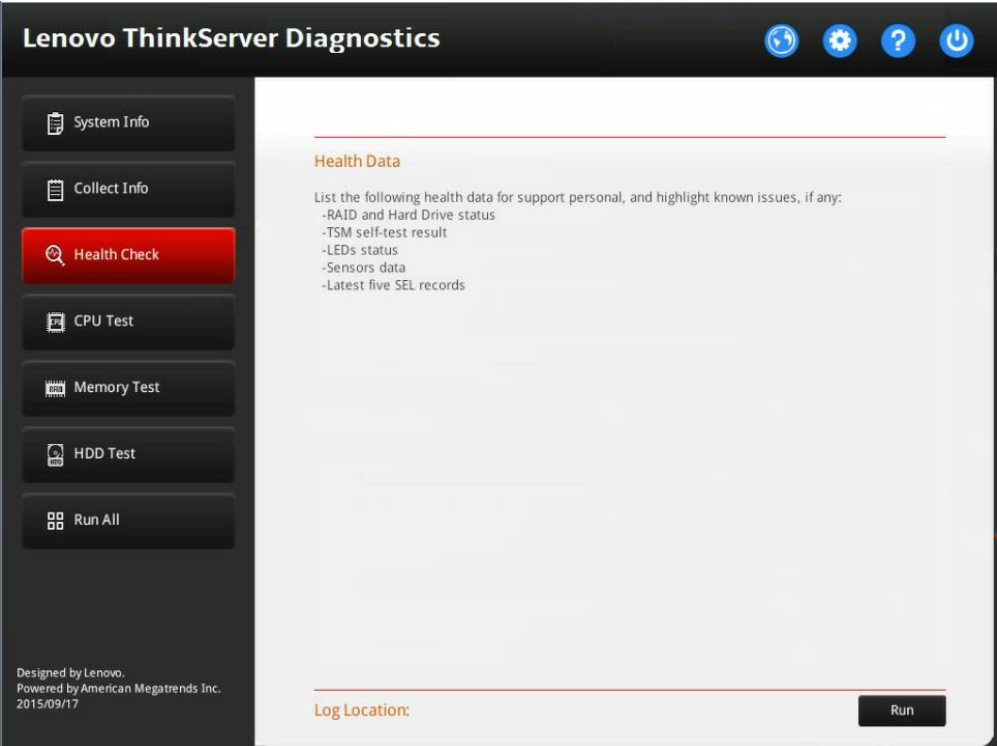

Figure 3-5 Health Check interface

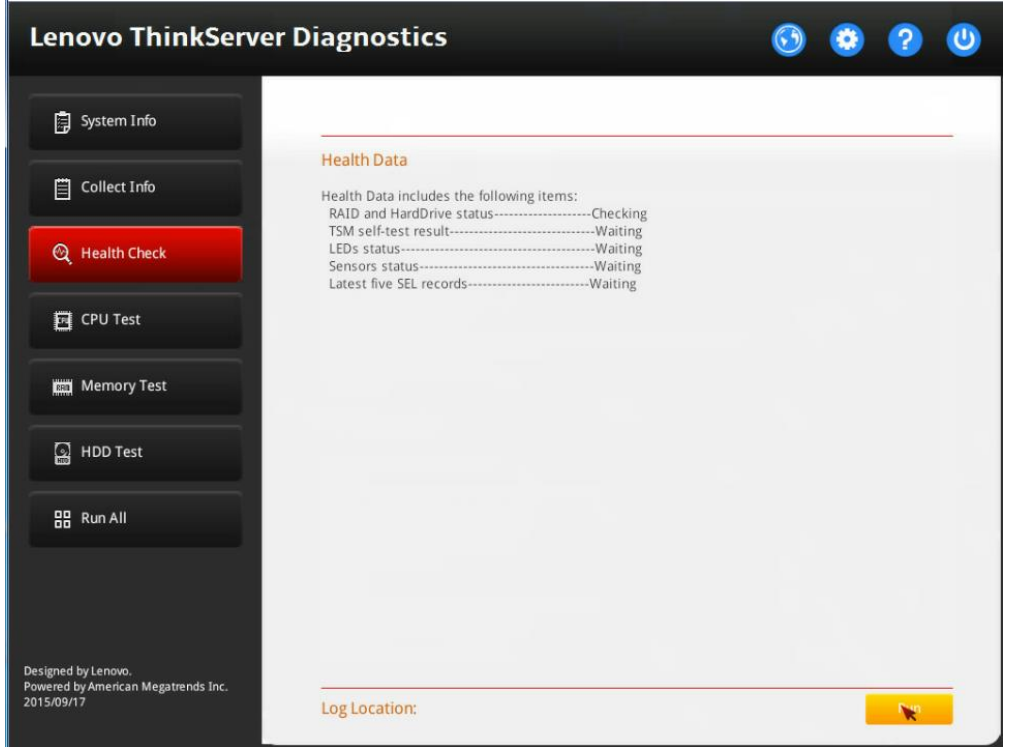

The health check process takes several minutes, depending on the system configuration.

Figure 3-6 Heath Check interface (check running)

**Note:** The mouse pointer does not work until the health check process is completed.

When a test item is completed, a completion result "Done" is displayed on the interface.

If a problem is detected during the test, a notice is displayed in the test results.

2. After the health check process is completed, click **View Log** to view LSI-related information or click **Save** to save the logs.

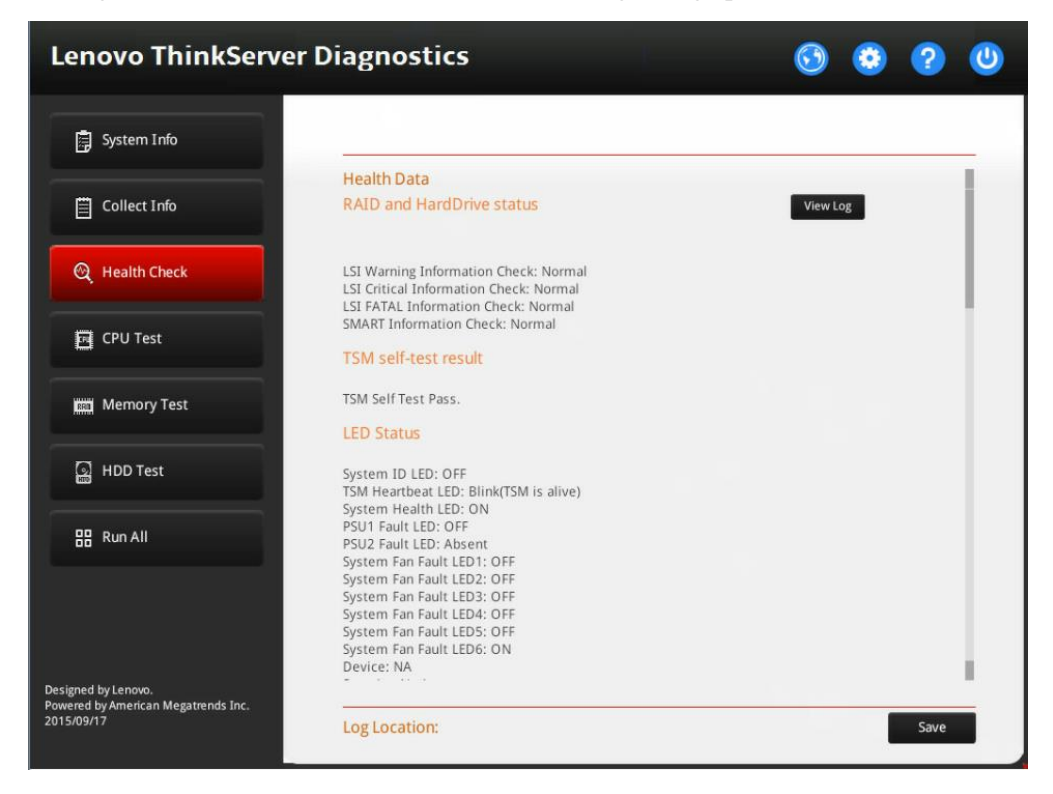

The logs are saved in a health\_check.txt file in the log storage path.

Figure 3-7 Health Check interface (check completed)

#### <span id="page-13-0"></span>**3.4 Running the CPU test**

The CPU Test function enables you to perform the following operations:

- Getting the number of CPU cores
- Getting the CPU cache size
- Frequency test
- Floating point test
- Multimedia extensions (MMX) test
- Temperature test
- Machine check (MC) status register check

**Note:** In the CPU test, every core of the tested CPU is checked.

To run the CPU test, do the following:

1. Click the **CPU Test** tab, and click **Run** on the right pane.

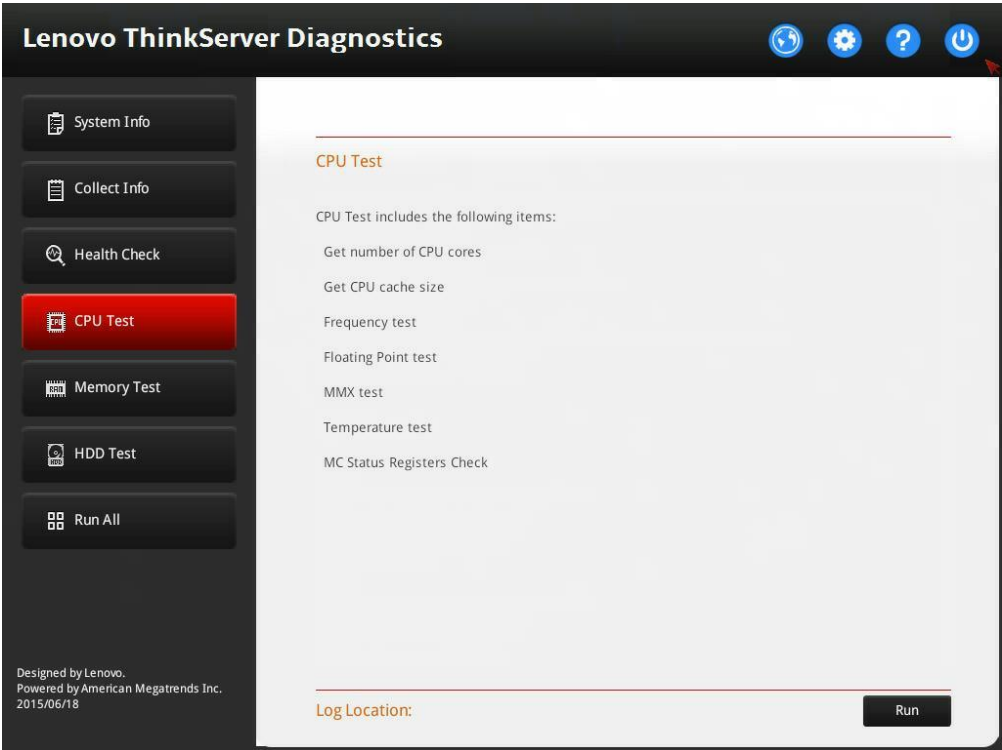

Figure 3-8 CPU Test interface

A progress bar is displayed to indicate the test progress.

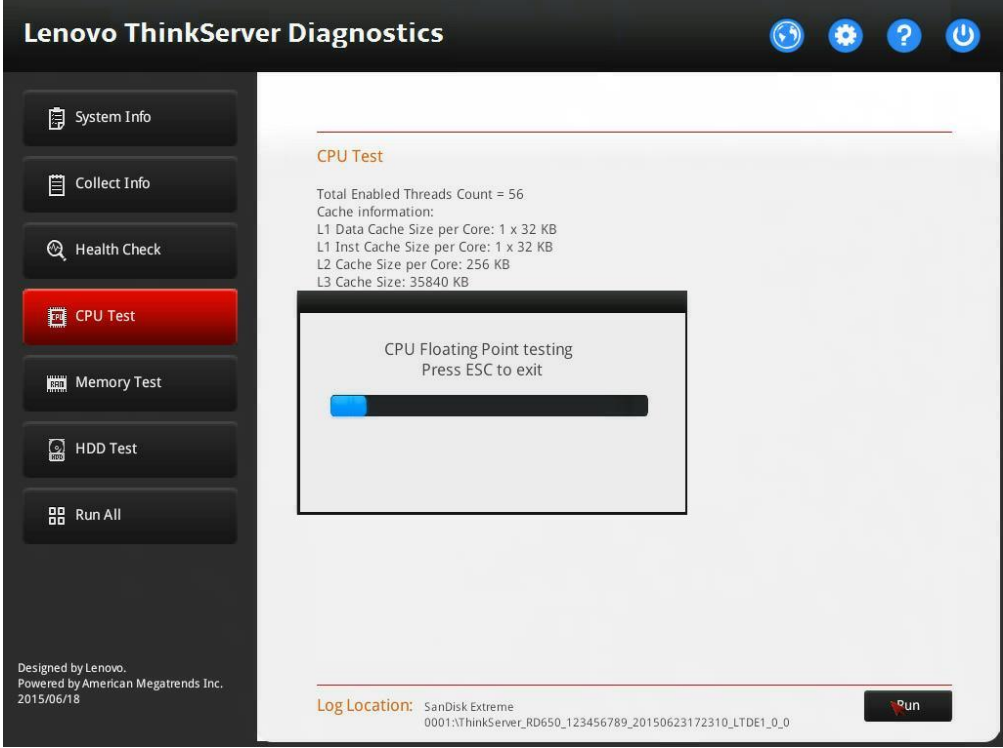

Figure 3-9 Progress bar (CPU test running)

#### **Notes:**

- The mouse pointer does not work until the test process is completed.
- You can press Esc to quit the test.

2. After the test process is completed, click **Save** to save the logs.

The logs are stored in a test\_cpu.txt file in the log storage path.

| <b>Lenovo ThinkServer Diagnostics</b>                                    |                                                                                                    |      |  |
|--------------------------------------------------------------------------|----------------------------------------------------------------------------------------------------|------|--|
| System Info                                                              |                                                                                                    |      |  |
| <b>Collect Info</b><br>闫                                                 | <b>CPU Test</b><br>Total Enabled Threads Count = 56<br>Cache information:                                                                         |      |  |
| <sup>2</sup> Health Check                                                | L1 Data Cache Size per Core: 1 x 32 KB<br>L1 Inst Cache Size per Core: 1 x 32 KB<br>L2 Cache Size per Core: 256 KB<br>L3 Cache Size: 35840 KB     |      |  |
| <b>同 CPU Test</b>                                                        | Frequency test------------------------[ PASS ]<br>Floating Point test-------------------[ PASS ]<br>Temperature test---------------------[ PASS ] |      |  |
| <b>Memory Test</b>                                                       | MC Status Registers Check-------[ PASS ]                                                                                                    |      |  |
| $\Omega$<br><b>HDD Test</b>                                              |                                                                                                    |      |  |
| <b>品</b> Run All                                                         |                                                                                                    |      |  |
|                                                                          |                                                                                                    |      |  |
| Designed by Lenovo.<br>Powered by American Megatrends Inc.<br>2015/06/18 | Log Location: SanDisk Extreme                                                                                                    | Save |  |
|                                                                          | 0001:\ThinkServer_RD650_123456789_20150623172310_LTDE1_0_0                                                                                        |      |  |

Figure 3-10 CPU Test interface (test completed)

# <span id="page-16-0"></span>**3.5 Running the memory test**

The Memory Test function enables you to test the system memory.

To run the memory test, do the following:

1. Click the **Memory Test** tab, and configure the test mode and test items according to your needs. Then, click **Run**.

In the **Memory Test Patterns** section, **WriteRead Test** is selected by default.

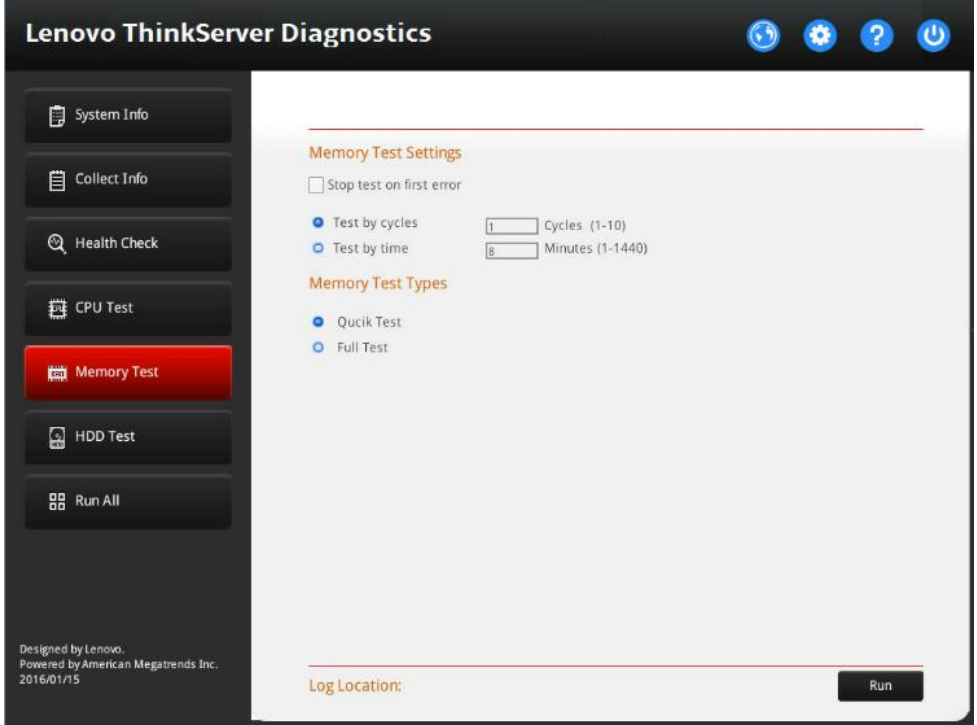

Figure 3-11 Memory Test interface

During the memory test, the status of each selected test item is displayed on the interface.

| <b>Lenovo ThinkServer Diagnostics</b>                      |                                                                                      |                                                        |                |          |  |      |  |
|------------------------------------------------------------|--------------------------------------------------------------------------------------|--------------------------------------------------------|----------------|----------|--|------|--|
| System Info                                                |                                                                                      |                                                        |                |          |  |      |  |
| Collect Info                                               | <b>Memory Test</b><br>$Block1 = 0x100000-0xEFFFFF$<br>Block2 = 0x10082000-0x339ADFFF |                                                        |                |          |  |      |  |
| <sup>2</sup> Health Check                                  | $Block3 = 0x68650000 - 0x6CDGFFTF$<br>Testable Memory = 129903 MB                    | Block4 = $0x100000000-0x207$ FFFFFFFF                  |                |          |  |      |  |
| <b>四</b> CPU Test                                          | Start at                                                                             | Running Status (Cycle = $1/1$ , Block = 1)<br>06:18:39 |                |          |  |      |  |
| <b>Kill</b> Memory Test                                    | Types<br><b>Quick Test</b>                                                           | <b>Status</b><br>[Running]                             | Progress<br>4% | Duration |  |      |  |
| HDD Test                                                   | Press ESC key to abort testing                                                       |                                                        |                |          |  |      |  |
| <b>BB</b> Run All                                          |                                                                                      |                                                        |                |          |  |      |  |
|                                                            |                                                                                      |                                                        |                |          |  |      |  |
| Designed by Lenovo.<br>Powered by American Megatrends Inc. |                                                                                      |                                                        |                |          |  |      |  |
| 2016/01/15                                                 | Log Location:                                                                        |                                                        |                |          |  | Save |  |

Figure 3-12 Memory Test interface (test running)

#### **Notes:**

- The mouse pointer does not work until the test process is completed.
- You can press Esc to quit the test.
- 2. After the test process is completed, click **Save** to save the logs.

The logs are saved in a test\_mem.txt file in the log storage path and include more details than the test results displayed on the interface.

#### <span id="page-18-0"></span>**3.6 Running the HDD test**

The HDD Test function enables you to check the HDD status.

To run the HDD test, do the following:

1. Click the **HDD Test** tab, select the HDDs and test items, and then click **Run**.

By default, all HDDs displayed on the interface and **Short Self Test** are selected.

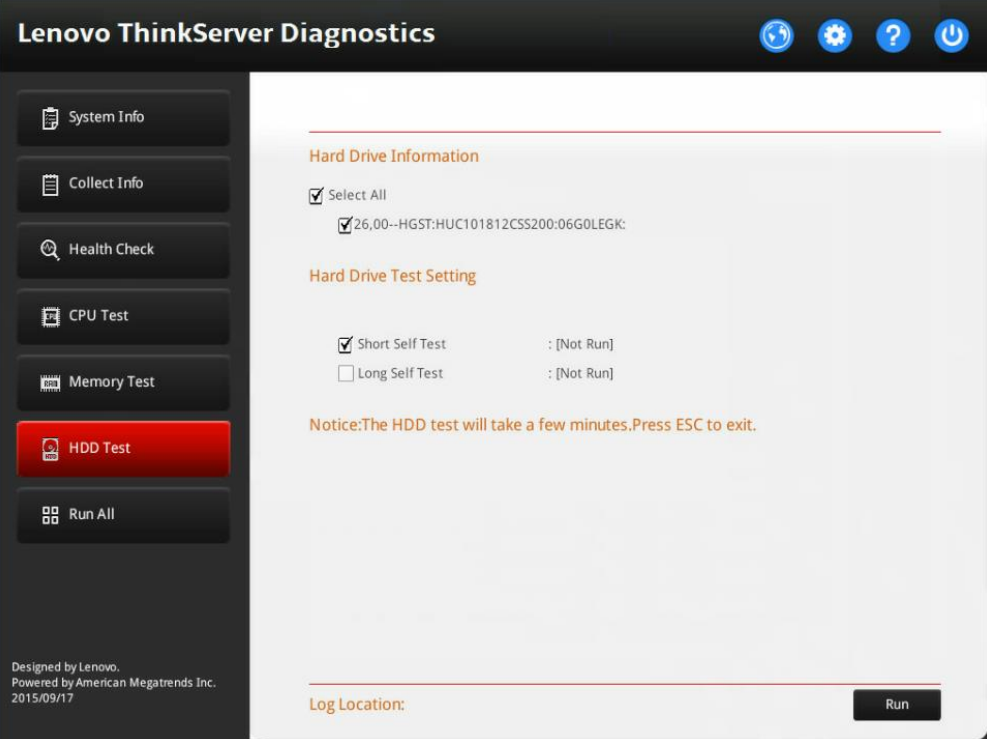

Figure 3-13 HDD Test interface

A progress bar is displayed to indicate the test progress.

| <b>Lenovo ThinkServer Diagnostics</b>                      |                                                                          |             |  |  |  |
|------------------------------------------------------------|--------------------------------------------------------------------------|-------------|--|--|--|
| <b>ig</b> System Info                                      |                                                                          |             |  |  |  |
| $\Box$ Collect Info                                        | <b>Hard Drive Information</b><br>Select All                              |             |  |  |  |
| <sup>2</sup> Health Check                                  | Ⅳ26,00--HGST:HUC101812CSS200:06G0LEGK:<br><b>Hard Drive Test Setting</b> |             |  |  |  |
| <b>EN</b> CPU Test                                         | Short Self Test                                                          | : [Running] |  |  |  |
| Memory Test                                                | Long Self Test                                                           | : [Not Run] |  |  |  |
| <b>HDD Test</b><br>$\blacksquare$                          | Notice: The HDD test will take a few minutes. Press ESC to exit.         |             |  |  |  |
| <b>品</b> Run All                                           |                                                                          |             |  |  |  |
| Designed by Lenovo.<br>Powered by American Megatrends Inc. |                                                                          |             |  |  |  |
| 2015/09/17                                                 | Log Location:                                                            |             |  |  |  |

Figure 3-14 HDD Test interface (test running)

**Notes:**

- The mouse pointer does not work until the test process is completed.
- You can press Esc to quit the test.

2. After the test process is completed, click **Save** to save logs.

The logs are stored in a test\_hdd.txt file in the log storage path.

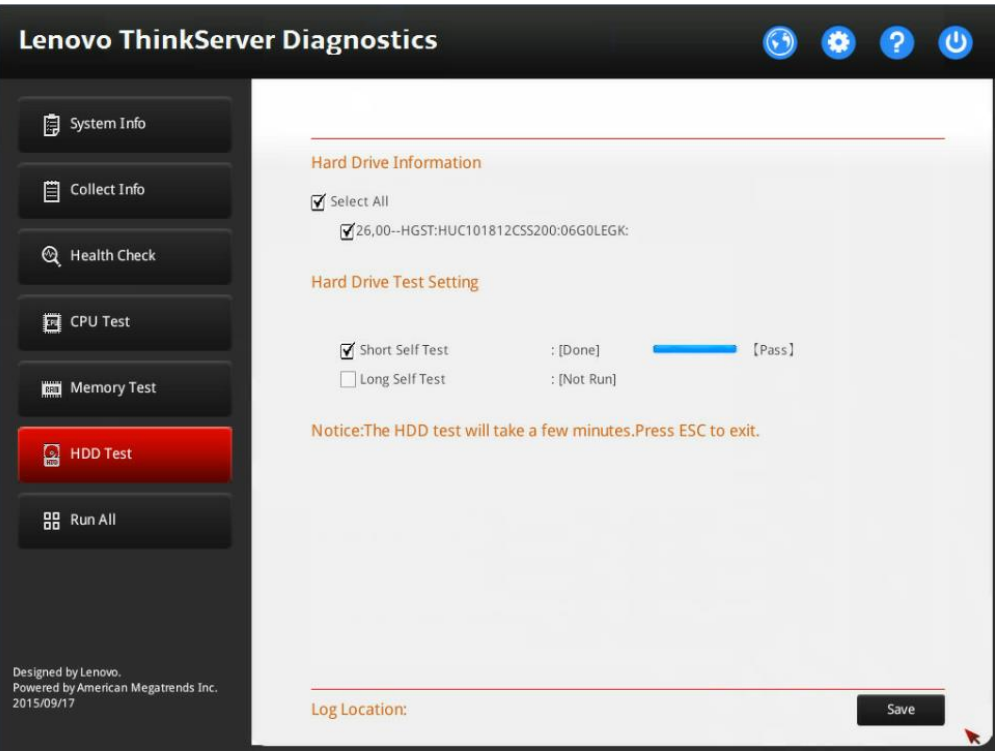

Figure 3-15 HDD Test interface (test completed)

Note: HDD Test only supports system with LSI raid card configuration. Not Support onboard raid and non-raid configuration.

# <span id="page-20-0"></span>**3.7 Running all tests**

The Run All function enables you to run one or all of the following test items:

- Collect Info
- Health Check
- CPU Test
- Memory Test
- HDD Test

To collect system-related information and run all tests at one time, do the following:

1. Click the **Run All** tab, select the test items according to your needs, and then click **Run** to run all the selected items.

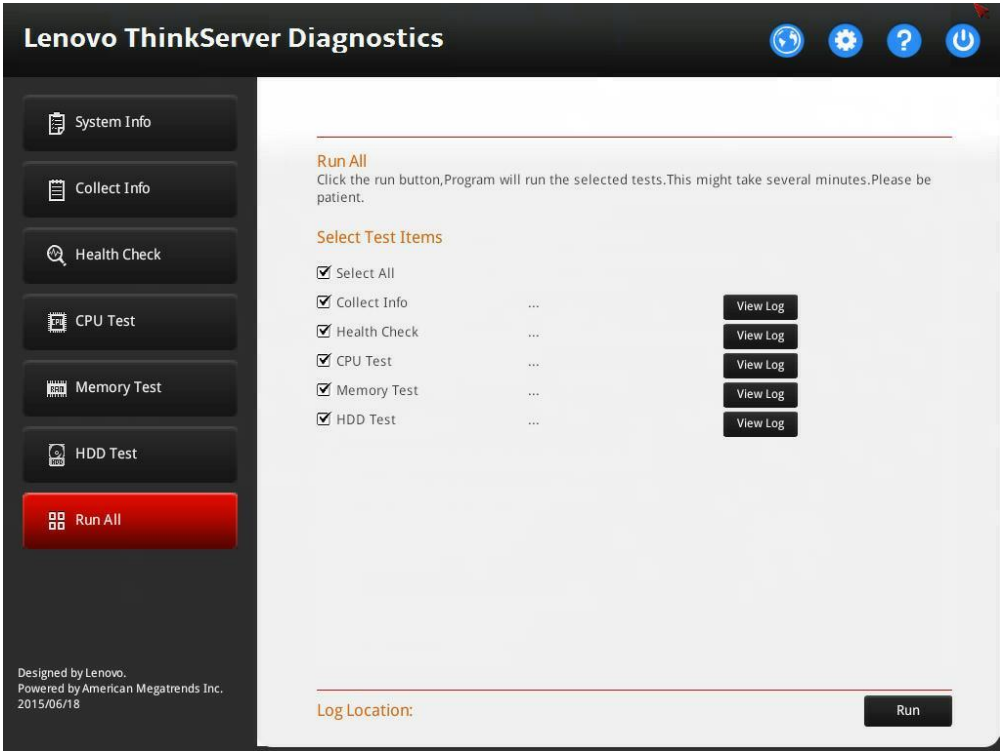

Figure 3-16 Run All interface

2. After all the selected test items are completed, click **View Log** to view the test logs or click **Save**  to save the logs.

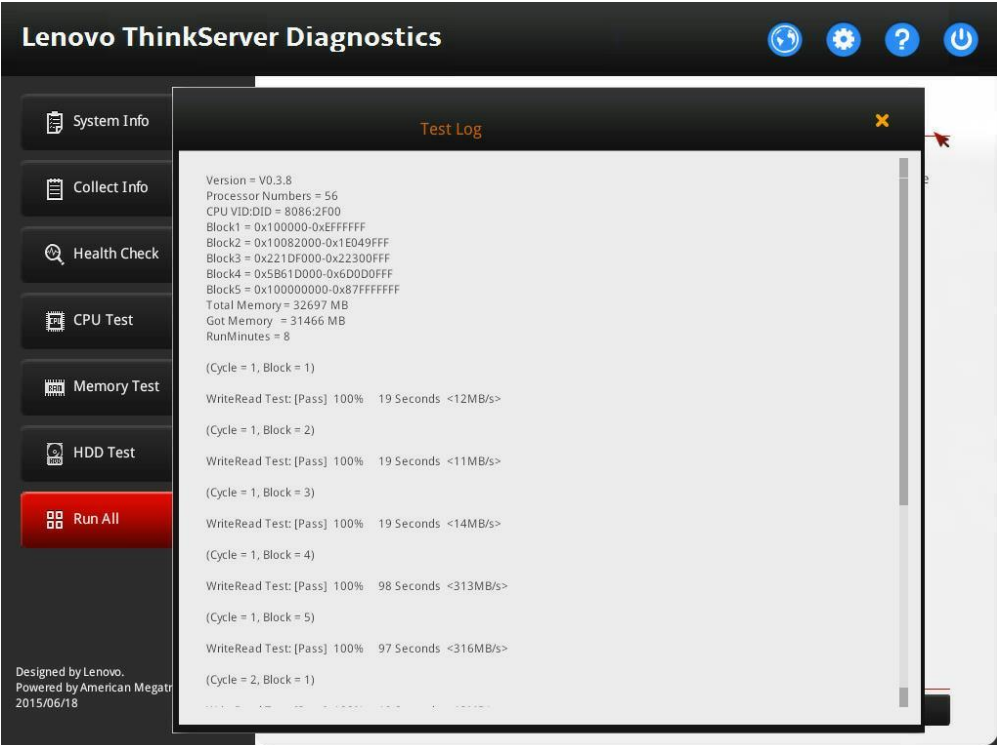

Figure 3-17 Log viewing window

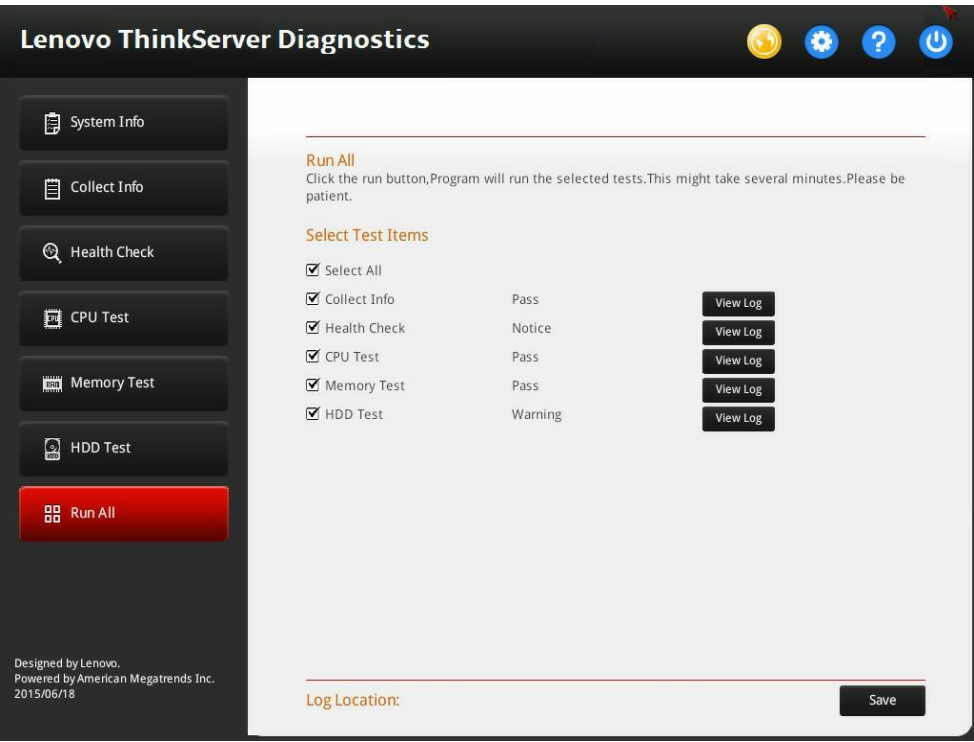

Figure 3-18 Run All interface (test completed)

### <span id="page-23-0"></span>**3.8 Changing the FRU information**

The FRU information change function enables you to update the following FRU information for a system board in the server:

- Product manufacturer
- Product name
- Product serial number
- Product asset tag
- Universally Unique Identifier (UUID)

**Attention:** Only Lenovo service technicians can change the FRU information. Incorrect FRU information change might affect the product warranty.

To change FRU information, do the following:

1. Click the **System Info** tab, and click **Modify FRU** on the right pane.

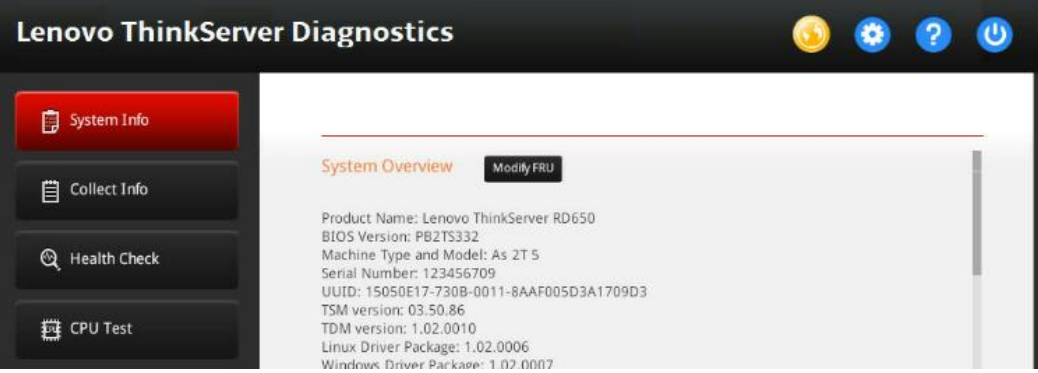

Figure 3-19 System Info interface

2. In the displayed Modify FRU window, change the values of **Product Mfg**, **Product Name**, **Product Serial**, **Product Version** and **Product Asset Tag**. Click **Auto** to generate a new UUID value. Then, click **Update** to validate the changes.

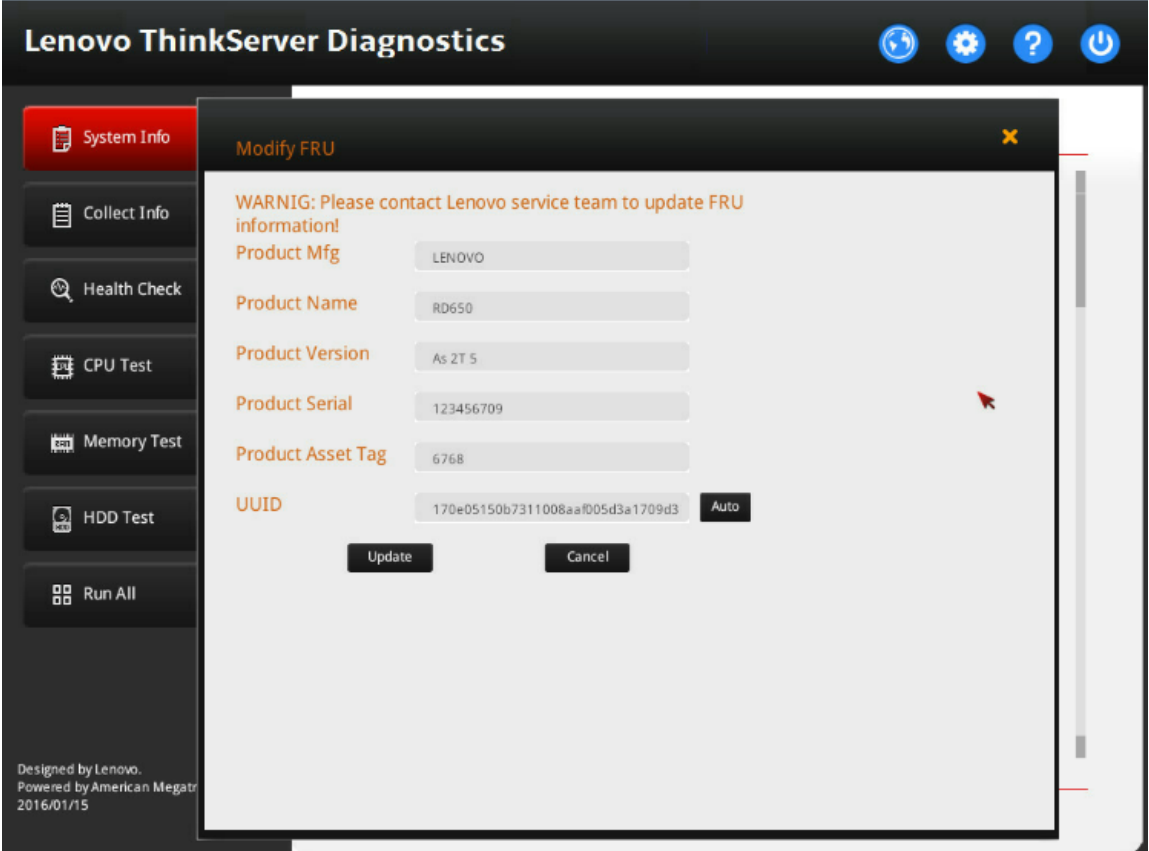

Figure 3-20 Modify FRU window

### <span id="page-24-0"></span>**3.9 Performing network settings**

The network setting function enables you to set a Windows share folder to save logs in a network.

To perform network settings, do the following:

1. Click the network settings icon  $\left( \mathbf{C} \right)$  on the upper-right corner of the LTDE main interface.

2. In the displayed Network Settings window, set the IP addresses for storing logs on a network location.

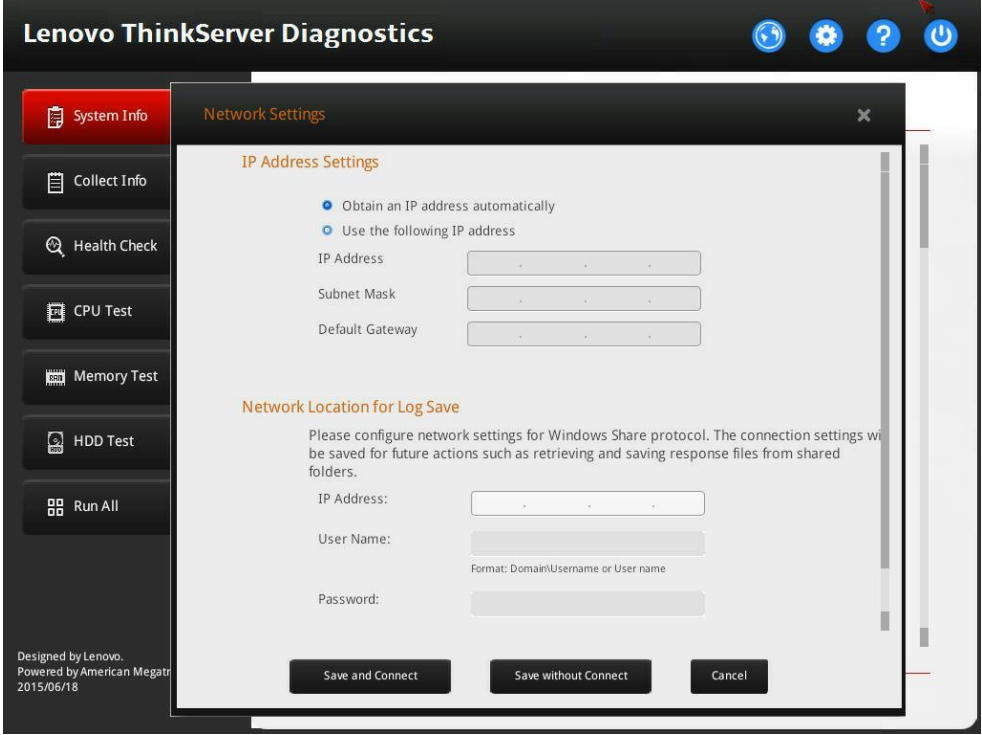

Figure 3-21 Network Settings window

3. Click **Save and Connect**.

### <span id="page-25-0"></span>**3.10 Setting a log storage path**

If it is the first time you click **Save** on the LTDE main interface, you will be prompted to set the log storage path. After the setting, all saved logs are stored in this path.

To set the log storage path, do the following:

1. After collecting system-related information or running any check, click **Save** on the LTDE main interface.

2. In the displayed Save to window, select a log storage path, such as a Windows Share folder set in the Network Settings window or a Universal Serial Bus (USB) key attached to the server. Then, click **OK**.

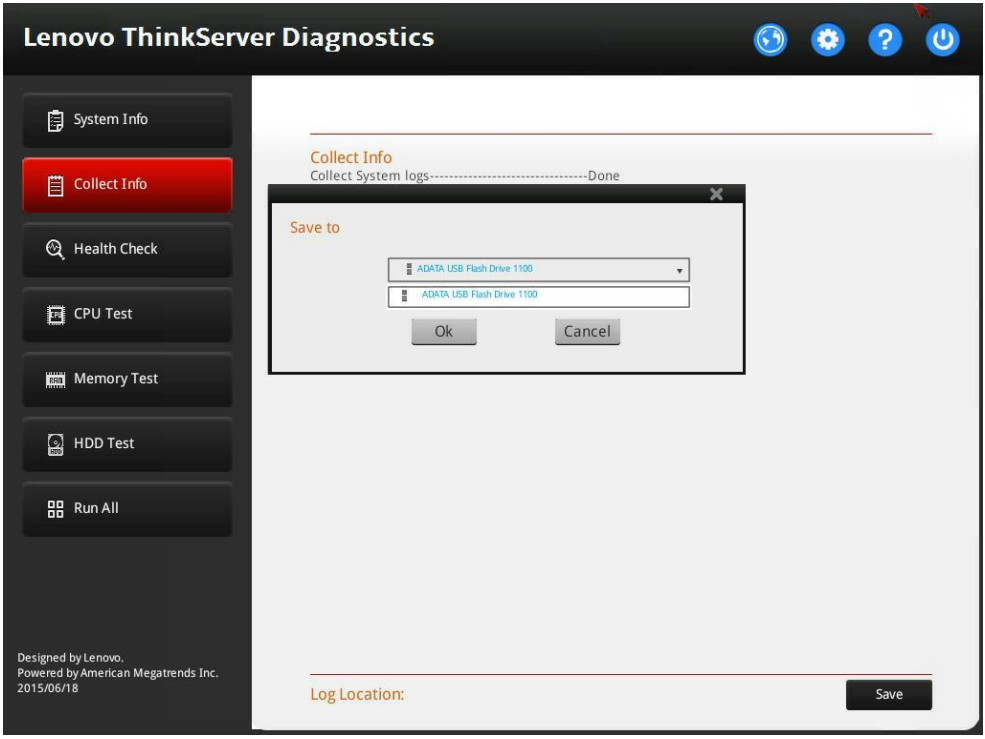

Figure 3-22 Save to window

A folder named in the format of ThinkServer\_*product name*\_*serial number*\_*timestamp\_LTDE version number* (such as ThinkServer\_RD650\_123456789\_20150623172310\_LTDE1\_0\_0) is created in the path and stores all saved logs. Both the selected path and the created folder name are displayed in the **Log Location** section at the bottom of the main interface.

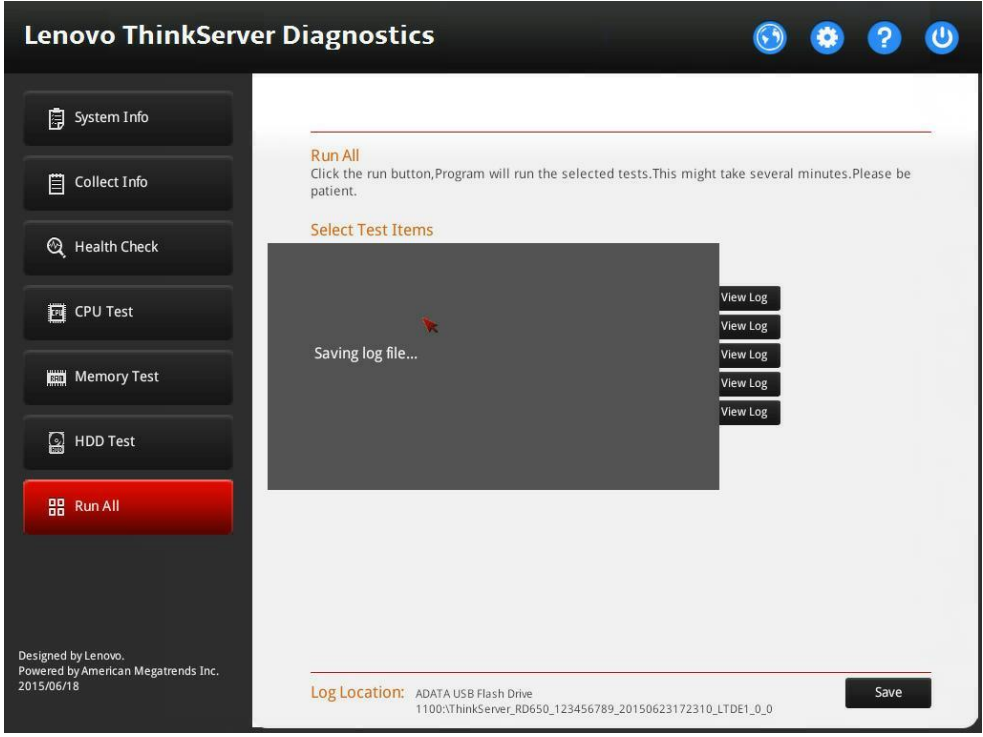

Figure 3-23 Log saving window

The log files stored in the folder include:

- application.evtx: Windows application event file (a duplicate of application.evtx in \windows\system32\winevt\logs in the Windows file system)
- security.evtx: Windows security event file (a duplicate of security.evtx in \windows\system32\winevt\ogs in the Windows file system)
- system.evtx: Windows system event file (a duplicate of system.evtx in \windows\system32\winevt\logs in the Windows file system)
- Bios\_settings.txt: BIOS setting information
- drivers.txt: unified extensible firmware interface (UEFI) environment driver information
- health\_check.txt: health check log
- TSM\_Info.txt: TSM-related information, including TSM version, PSU status, FRU information, BMC-related information, and TSM device status
- map.txt: UEFI storage mapping information
- pci.txt: PCI device information
- pci-i.txt: PCI-Express card information
- seldump.txt: IPMI SEL
- smbiosview.txt: UEFI system management (SMBIOS) log
- storcli\_c0show.txt: RAID 0 controller overview
- storcli\_ctrlcount.txt: RAID controller quantity
- storcli\_events.txt: RAID event log
- storcli\_fwtermlogs.txt: RAID firmware log
- storcli\_showall.txt: detailed RAID information
- storcli\_smartlog.txt: RAID S.M.A.R.T. check log
- system\_info.txt: system-related information
- test\_cpu.txt: CPU test log
- test\_mem.txt: memory test log
- test\_hdd.txt: HDD test log
- grub.conf: Linux startup configuration file (a duplicate of grub.conf in \efi\redhat in the Windows file system)
- *XX*.evtx: system even logs
- *XX*.dmp: Minidump files in the Minidump folder of the Windows operating system

# <span id="page-29-0"></span>**4 Updating LTDE**

To update LTDE, use one of the following tools:

- ThinkServer Deployment Manager (TDM): recommended
- TSM Web user interface (UI)
- Operating System-based Platform Update Tool (OSPUT)
- TSM command-line interface

### <span id="page-29-1"></span>**4.1 Updating LTDE by TDM**

Prerequisites: The LTDE bundle file with the .bdl extension (such as LTDE\_v1.*x*.*x*.bdl) is copied to a USB key, and the USB key is attached to the server.

To update LTDE by TDM, do the following:

- 1. Turn on the server.
- 2. Press F10 to start TDM as soon as you see the ThinkServer logo screen.

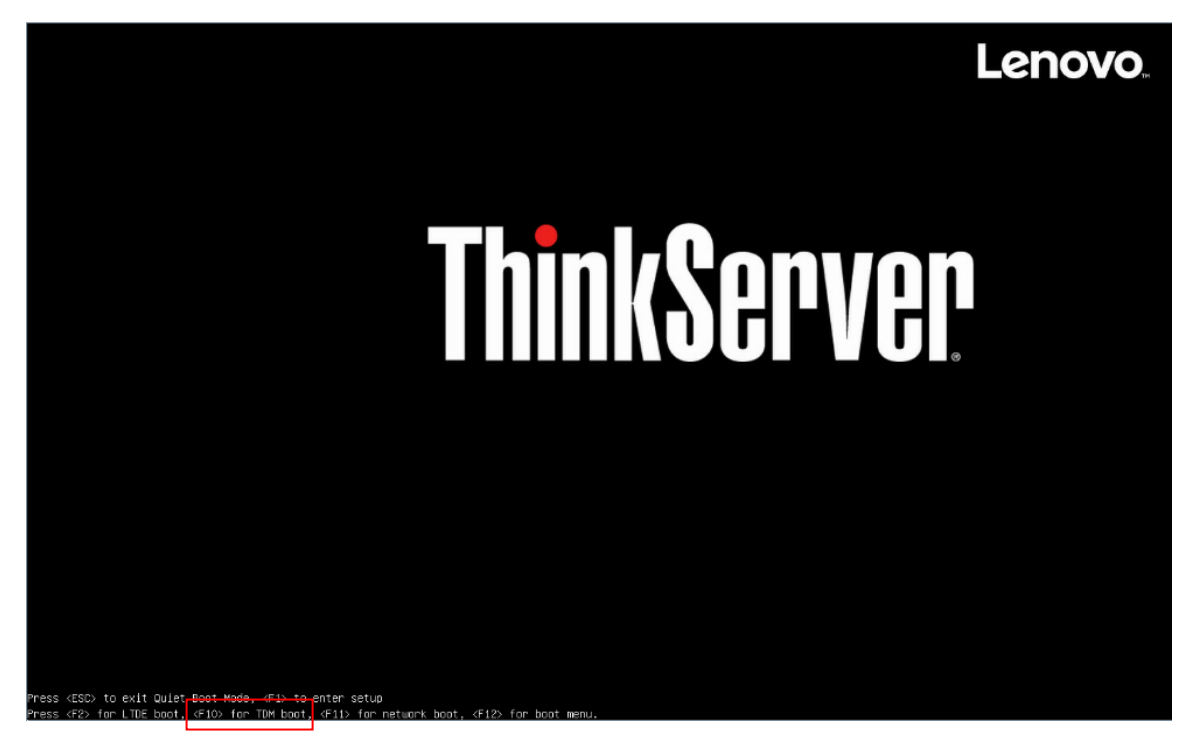

Figure 4-1 ThinkServer logo screen

3. From the TDM main interface, click the **Platform Update** tab. Select **Application** on the right pane and then click **Next**.

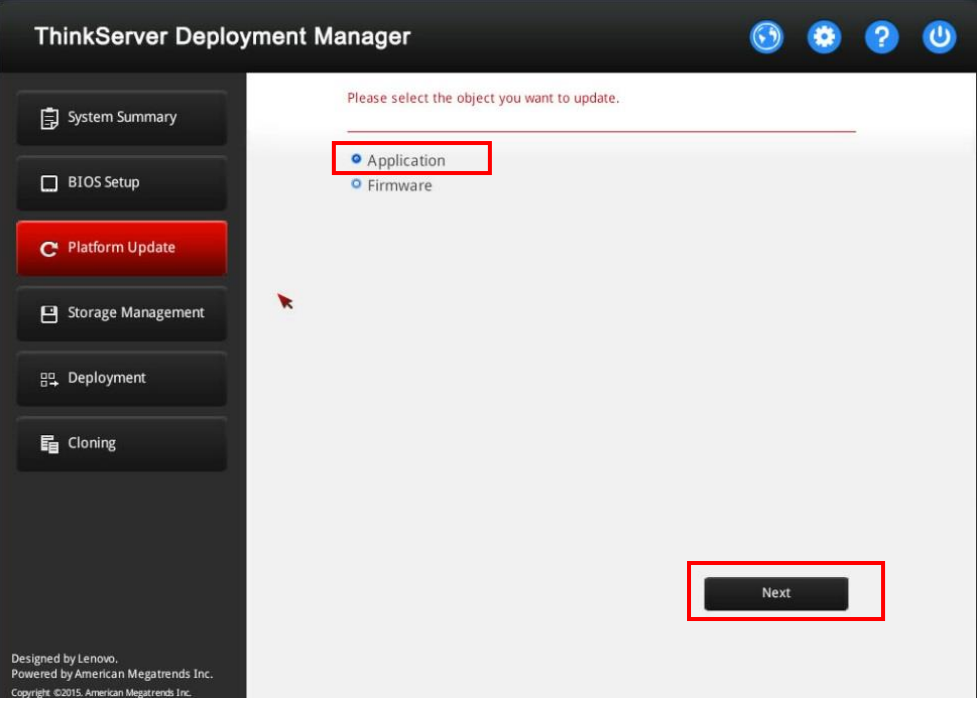

Figure 4-2 Platform Update interface

4. Click the **Browse** button for **Diagnostic Tool**.

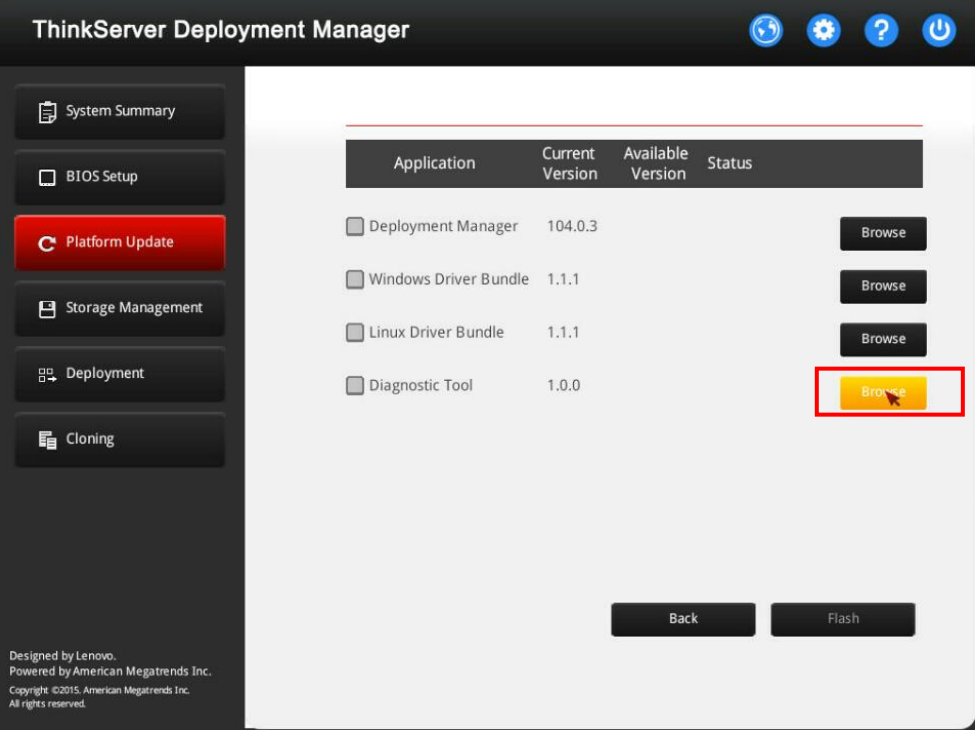

Figure 4-3 Platform Update interface (Application)

5. In the displayed Select File window, select the required LTDE bundle file in the USB key and click **OK**.

**Note:** TDM also supports LTDE version rollback (for example, rollback from version 1.0.1 to version 1.0.0).

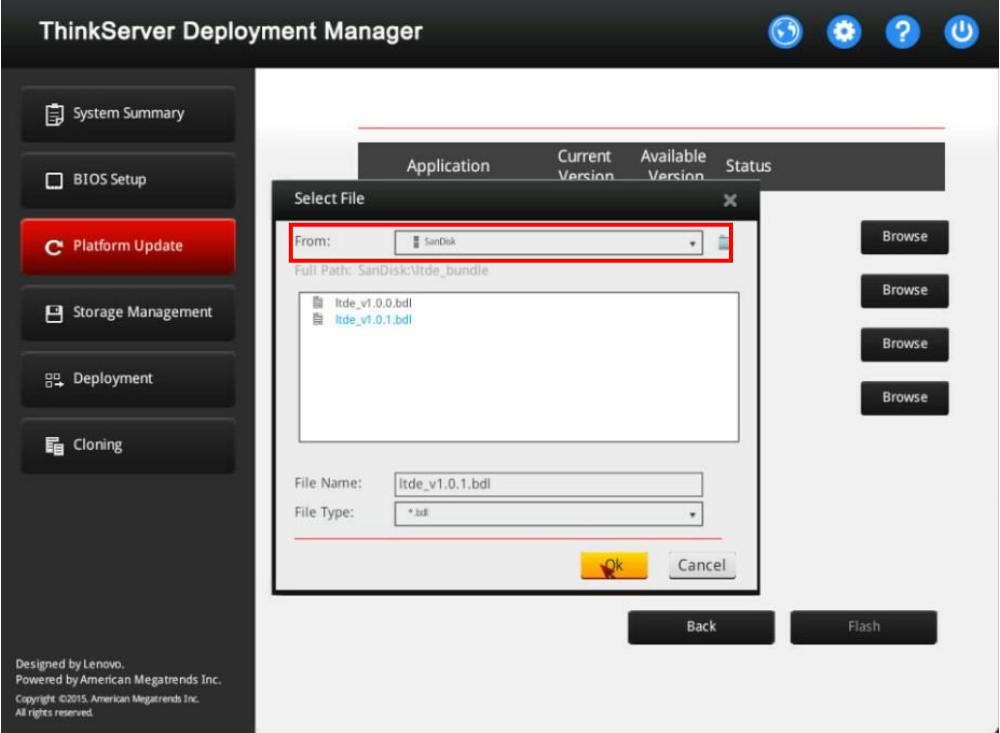

Figure 4-4 Select File window

6. Click **Flash** to start the LTDE update process.

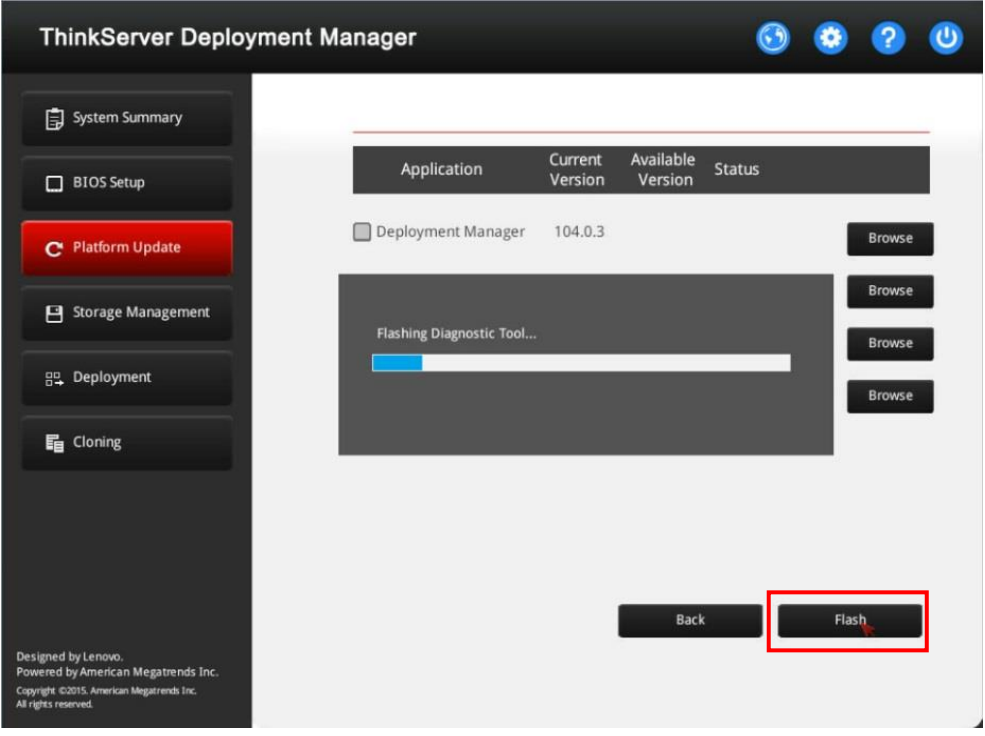

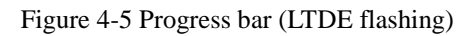

When "In Progress" is shown in the **Status** column, LTDE is being updated.

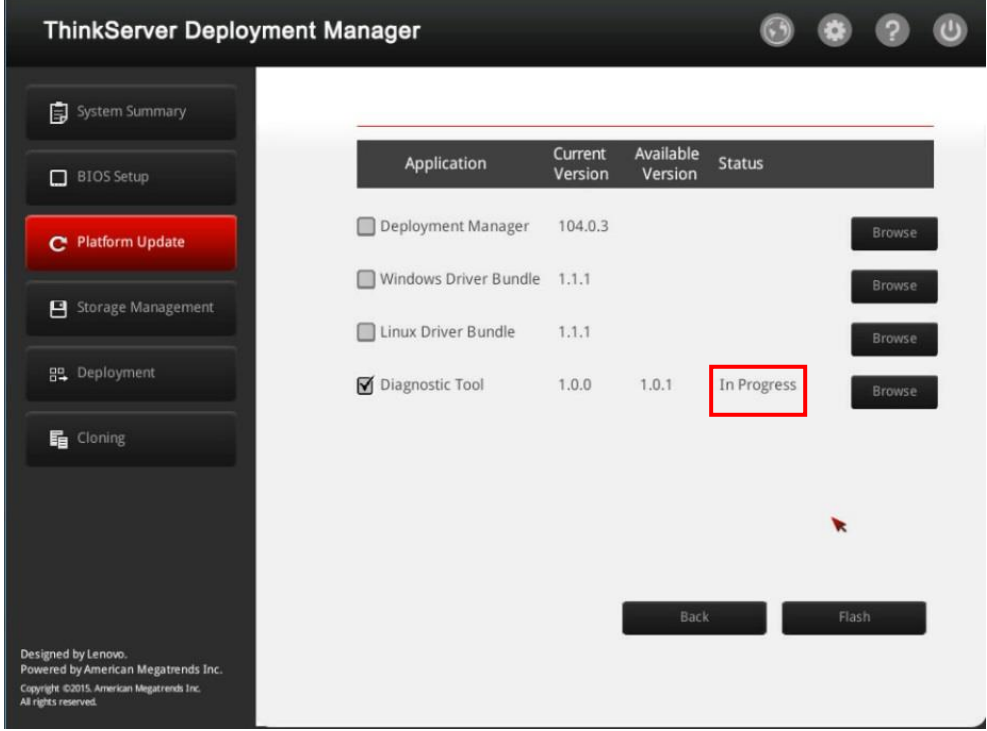

Figure 4-6 Platform Update interface (LTDE updating)

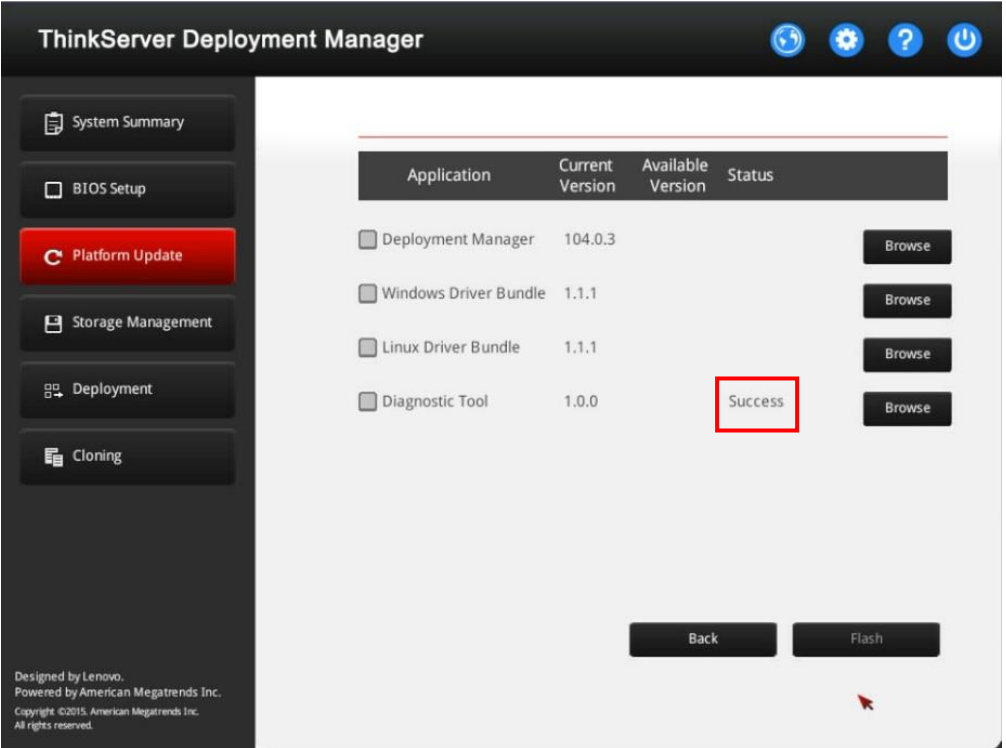

When "Success" is shown in the **Status** column, LTDE is updated successfully.

Figure 4-7 Platform Update interface (LTDE update completed)

- 7. Restart the server by doing one of following:
	- Click  $\ddot{\bullet}$  on the upper-right corner and select **Reboot**.
	- Press Ctrl+Alt+Delete.
	- Press and hold the power button on the front panel of the server till the server is turned off. Then, press the power button again to restart the server.

#### <span id="page-33-0"></span>**4.2 Updating LTDE on the TSM Web UI**

Prerequisites: The LTDE bundle file with the .bdl extension (such as LTDE\_v1.*x*.*x*.bdl) is copied to a local computer.

To update LTDE on the TSM Web UI, do the following:

1. On the local computer, open a Web browser, and then input the TSM IP address of the server to go to the TSM login page. Input the user name and password to sign in.

#### **Note:** The default user name and password are **lenovo** and **len0vO**.

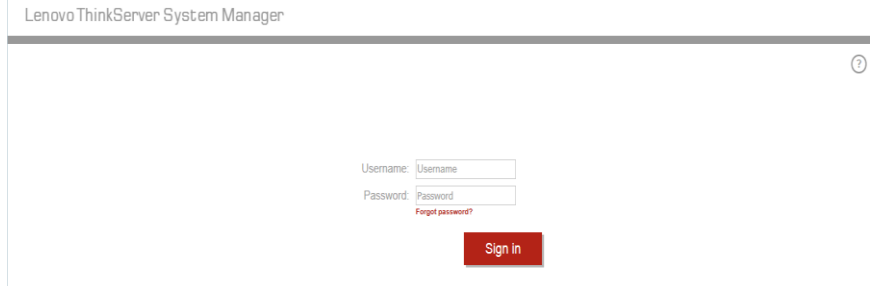

#### Figure 4-8 TSM login page

2. After you have logged in, switch to the second page.

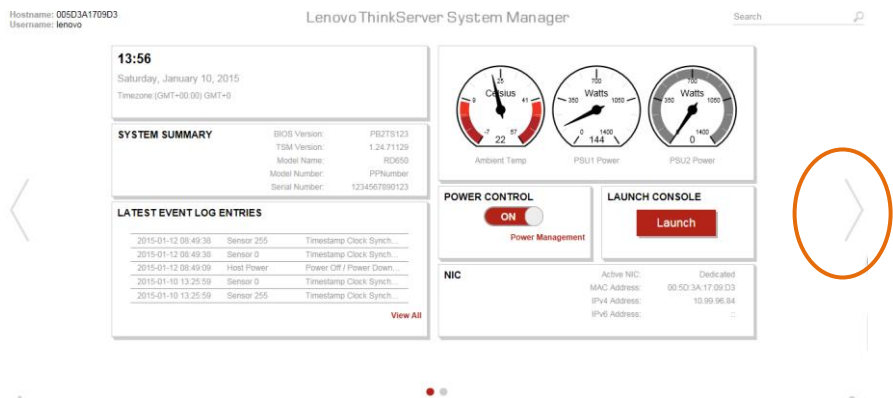

 $\frac{1}{\sqrt{2}}$ 

Figure 4-9 TSM Web UI main interface

3. Double-click the **Firmware Update** icon  $\equiv$ .

|          | Hostname: 005D3A1709D3<br>Username: lenovo |                                      |                                    |            | Lenovo ThinkServer System Manager |                          |                                | Search                              | Q       |
|----------|--------------------------------------------|--------------------------------------|------------------------------------|------------|-----------------------------------|--------------------------|--------------------------------|-------------------------------------|---------|
|          | Ė                                          |                                      |                                    |            |                                   | 亘                        |                                |                                     |         |
|          | <b>FRU</b><br>Inventory                    | Power<br><b>Management</b>           | <b>Users</b>                       | Networking | Virtual<br>Console                | Logging                  | <b>SMTP</b><br><b>Settings</b> | <b>NTP</b><br><b>Settings</b>       |         |
|          | $\pmb{r}$                                  |                                      |                                    |            |                                   | $((\bigcirc$             | r T                            |                                     |         |
|          | <b>SSL Cert.</b><br><b>Settings</b>        | <b>Services</b><br><b>Management</b> | <b>Sensor</b><br><b>Monitoring</b> | Firewall   | Factory<br><b>Reset</b>           | PEF<br><b>Management</b> | Firmware<br>Update             | <b>Backup and</b><br><b>Restore</b> |         |
|          |                                            |                                      |                                    |            |                                   |                          |                                |                                     |         |
|          | <b>Serial Over</b>                         | Crash                                |                                    |            |                                   |                          |                                |                                     |         |
|          | LAN                                        | <b>Screen</b>                        |                                    |            |                                   |                          |                                |                                     |         |
| $\wedge$ |                                            |                                      |                                    |            | $\bullet$                         |                          |                                |                                     | office. |

Figure 4-10 Firmware Update icon

4. In the displayed Firmware Update Mode Select window, click **Upload a firmware bundle**.

| Please, select one of the methods below to start the Firmware Update wizard. You can also view the list of the devices |
|----------------------------------------------------------------------------------------------------|
|                                                                                                    |
|                                                                                                    |
| Δ                                                                                                    |
|                                                                                                    |
|                                                                                                    |
|                                                                                                    |
|                                                                                                    |
|                                                                                                    |
|                                                                                                    |
|                                                                                                    |
|                                                                                                    |
|                                                                                                    |

Figure 4-11 Firmware Update Mode Select window

5. In the displayed Firmware Update window, click **Browse** to select the required LTDE bundle file and then click **Upload**.

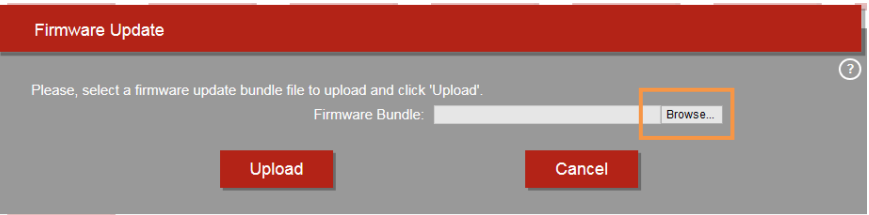

Figure 4-12 Firmware Update window

6. In the displayed Available Updates window, select **Diagnostic** and then click **Apply** to start the LTDE update process.

|                                                    | <b>Available Updates</b> |                                                                                              |                   |                                       |                            |           |   |
|----------------------------------------------------|--------------------------|----------------------------------------------------------------------------------------------|-------------------|---------------------------------------|----------------------------|-----------|---|
|                                                    |                          | The following firmware updates are available on the bundle file. Click Apply to update them. |                   |                                       |                            |           | ೧ |
|                                                    |                          |                                                                                              |                   |                                       |                            |           |   |
| $\overline{\mathbf{v}}$<br>$\overline{\mathbf{A}}$ | <b>Device Type</b>       | $\div$ Installed Version                                                                     | Available Version | Required<br>$\hat{v}$<br><b>Reset</b> | <b>Status</b><br>$\hat{v}$ | $\hat{v}$ |   |
| $\blacktriangledown$                               | Diagnostic               | 1.0.56                                                                                       | 1.0.57            | <b>None</b>                           | Ready to update            |           |   |
|                                                    |                          | Apply                                                                                        |                   | Cancel                                |                            |           |   |

Figure 4-13 Available Updates window

In the displayed Update Progress window, "Pending" and then "In progress" are displayed in the **Status** column, indicating the status of the LTDE update process.

|                    | Updating the selected components. Please don't remove the power cord or the network cable from ThinkServer System    |   |               |  |
|--------------------|----------------------------------------------------------------------------------------------------|---|---------------|--|
|                    | Manager. Removal of the power cord or network cable during firmware update may cause your ThinkServer System Manager |   |               |  |
|                    | to get an incorrect update status and the firmware update to be unsuccessful.                                        |   |               |  |
|                    |                                                                                                    |   |               |  |
|                    |                                                                                                    |   |               |  |
| <b>Device Type</b> | $\sim$ Version                                                                                                    | ۵ | <b>Status</b> |  |
| <b>Diagnostic</b>  | 1.0.0                                                                                                    |   | Pending       |  |
|                    |                                                                                                    |   |               |  |

Figure 4-14 Update Progress window (pending)

| <b>Update Progress</b> |                                                                               |                                                                                                    |  |
|------------------------|-------------------------------------------------------------------------------|----------------------------------------------------------------------------------------------------|--|
|                        |                                                                               |                                                                                                    |  |
|                        |                                                                               | Updating the selected components. Please don't remove the power cord or the network cable from ThinkServer System    |  |
|                        | to get an incorrect update status and the firmware update to be unsuccessful. | Manager. Removal of the power cord or network cable during firmware update may cause your ThinkServer System Manager |  |
|                        |                                                                               |                                                                                                    |  |
|                        |                                                                               |                                                                                                    |  |
|                        |                                                                               |                                                                                                    |  |
| <b>Device Type</b>     | <b>Version</b>                                                                | <b>Status</b>                                                                                                    |  |
| <b>Diagnostic</b>      | 1.0.0                                                                         | In progress $(14\%)$ <b>a a</b>                                                                                      |  |
|                        |                                                                               |                                                                                                    |  |
|                        | <b>Discard Pending Updates</b>                                                |                                                                                                    |  |

Figure 4-15 Update Progress window (in progress)

When the Success window is displayed, LTDE is updated successfully.

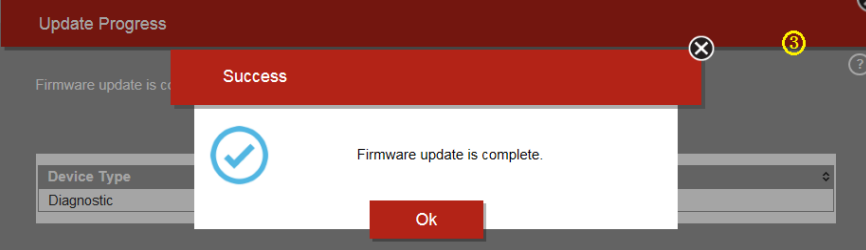

Figure 4-16 Success window (LTDE update completed)

7. Click **OK** and then restart the server.

#### <span id="page-36-0"></span>**4.3 Updating LTDE by OSPUT**

Prerequisites: OSPUT is installed in the server. The LTDE bundle file with the .bdl extension (such as LTDE\_v1.*x*.*x*.bdl) is copied to a USB key, and the USB key is attached to the server.

To download OSPUT and its user guide, go to: <http://support.lenovo.com/us/en/downloads/ds101716>

#### <span id="page-36-1"></span>**4.3.1 Updating LTDE by OSPUT (Windows)**

To update LTDE by OSPUT on the Windows operating system (for example, Windows Server<sup>®</sup> 2012), do the following:

1. Turn on the server.

2. Double-click the **OSPUT Command Line** icon to open OSPUT.

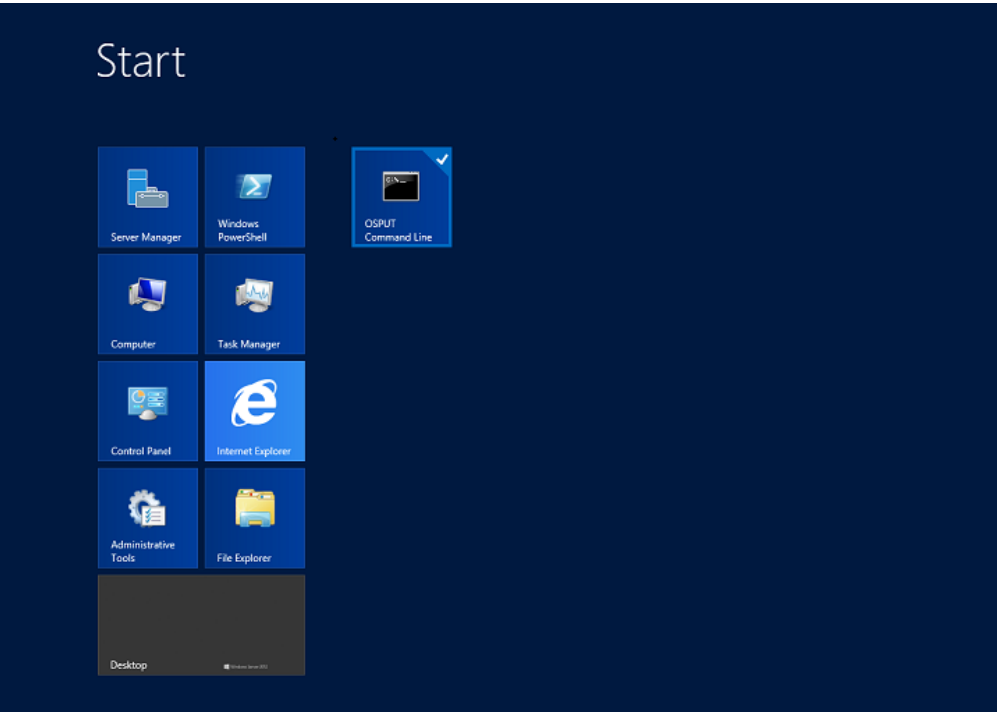

Figure 4-17 OSPUT Command Line icon

3. Copy the required LTDE bundle file in the USB key and paste it into C:\Program Files\Lenovo\OSPUT.

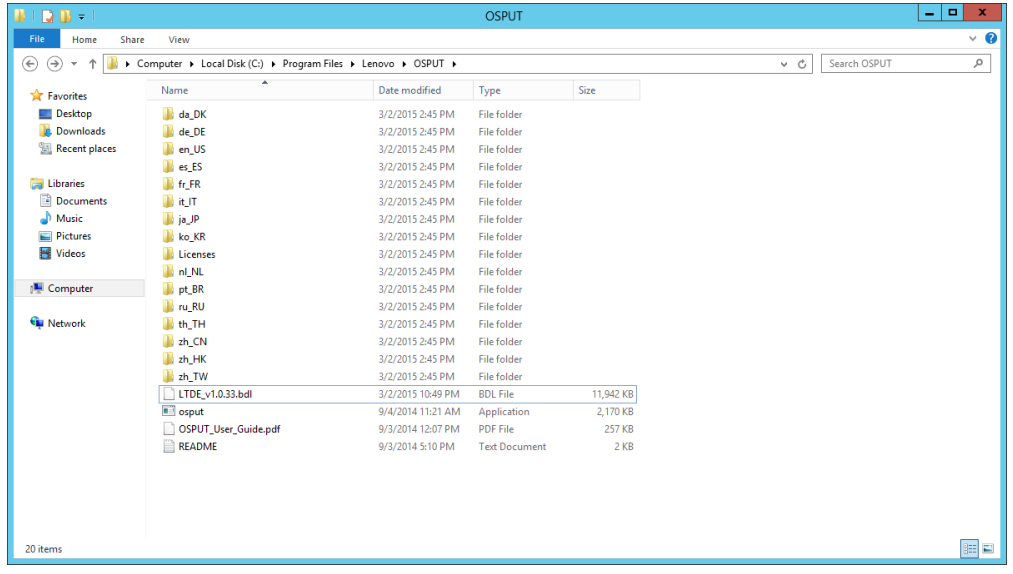

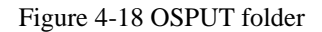

4. On the OSPUT command-line user interface, run the following command to upload the LTDE bundle file to OSPUT:

```
OSPUT –c update –f LTDE_v1.x.x.bdl – –noRebootAfterUpdate 
– –force
```
**Note:** If you have input– –noRebootAfterUpdate in the command line, the server will not restart automatically after LTDE is updated successfully.

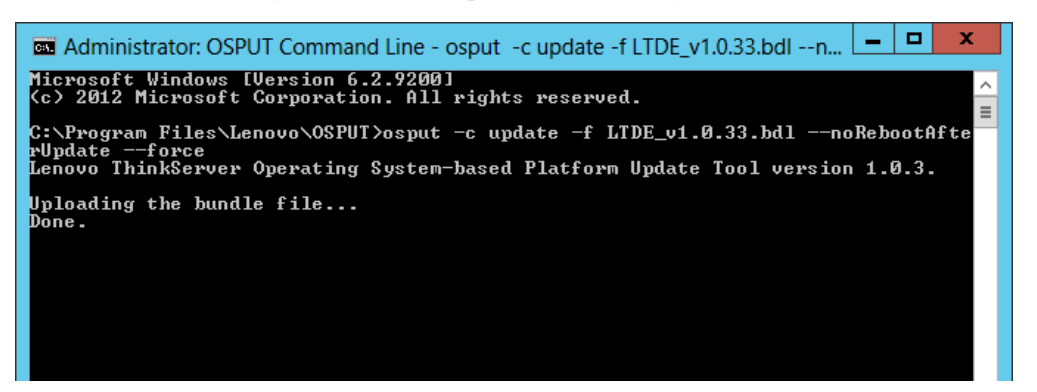

Figure 4-19 OSPUT command-line user interface (LTDE bundle file uploading)

When Done is displayed under Uploading the bundle file..., the LTDE bundle file is uploaded successfully. Then, the LTDE update process starts automatically.

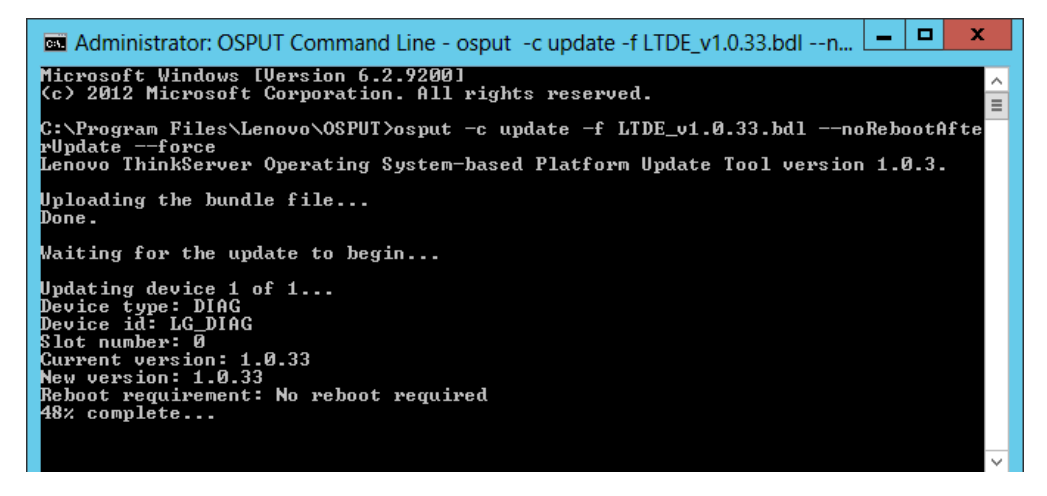

Figure 4-20 OSPUT command-line user interface (LTDE updating)

When Device update complete is displayed, LTDE is updated successfully.

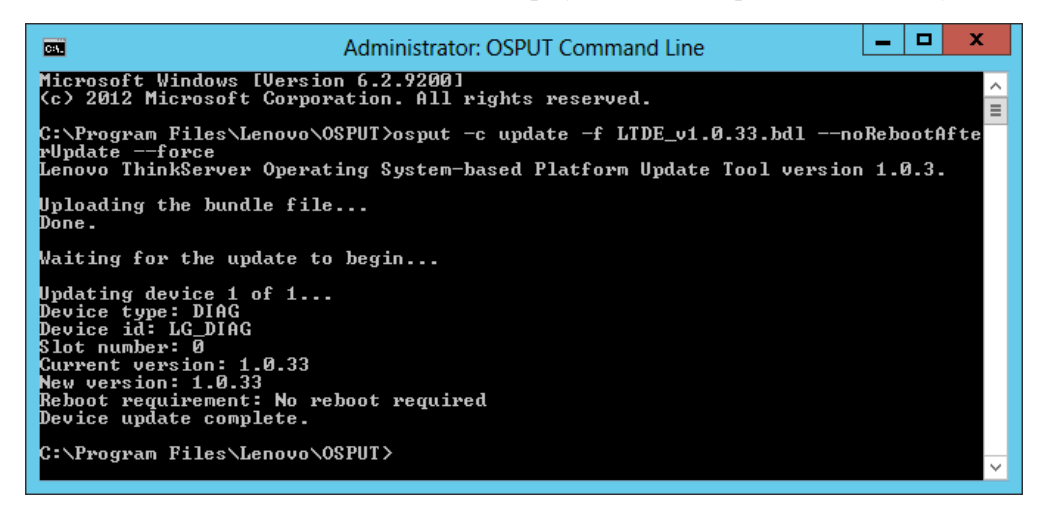

Figure 4-21 OSPUT command-line user interface (LTDE update completed)

5. Restart the server.

#### <span id="page-39-0"></span>**4.3.2 Updating LTDE by OSPUT (Linux)**

To update LTDE by OSPUT on the Linux operating system (for example, Red Hat® Enterprise Linux 6.5), do the following:

- 1. Turn on the server.
- 2. Copy the required LTDE bundle file in the USB key and paste it into /opt/Lenovo/OSPUT.

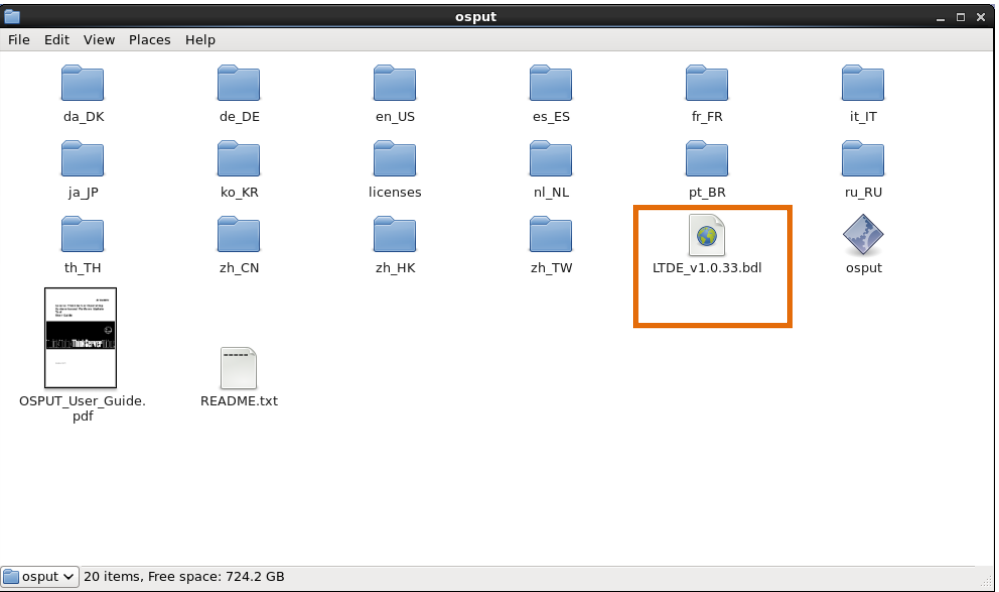

Figure 4-22 OSPUT folder

3. Open the Linux client and go to /opt/Lenovo/OSPUT, enter the following command to upload the LTDE bundle file to OSPUT:

```
./OSPUT –c update –f LTDE_v1.x.x.bdl – –noRebootAfterUpdate 
– –force
```
**Note:** If you have input– –noRebootAfterUpdate in the command line, the server will not restart automatically after LTDE is updated successfully.

When Done is displayed under Uploading the bundle file..., the LTDE bundle file is uploaded successfully. Then, the LTDE update process starts automatically.

When Device update complete is displayed, LTDE is updated successfully.

```
园
                        root@localhost:/opt/lenovo/osput
                                                                             - - \timesFile Edit View Search Terminal Help
[root@localhost osput]# ./osput -c update -f LTDE v1.0.33.bdl --noRebootAfterUpd
ate --force
Lenovo ThinkServer Operating System-based Platform Update Tool version 1.0.3.
Uploading the bundle file...
Done.
Waiting for the update to begin...
Updating device 1 of 1...
Device type: DIAG
Device id: LG DIAG
Slot number: 0
Current version: 1.0.33
New version: 1.0.33
Reboot requirement: No reboot required
Device update complete.
[root@localhost osput]#
```
Figure 4-23 OSPUT command-line user interface (LTDE update completed)

4. Restart the server.

#### <span id="page-40-0"></span>**4.4 Updating LTDE on the TSM command-line interface**

Prerequisites: The TSM command-line interface launcher is installed on a local computer. The LTDE bundle file with the .bdl extension (such as LTDE\_v1.*x*.*x*.bdl) is copied to C drive.

To download the TSM command-line interface launcher and its user guide, go to: <http://support.lenovo.com/us/en/downloads/ds101157>

To update LTDE on the TSM command-line interface, do the following:

1. On the local computer, double-click  $\overline{r}$  for the TSM command-line interface.

The TSM command-line interface is displayed.

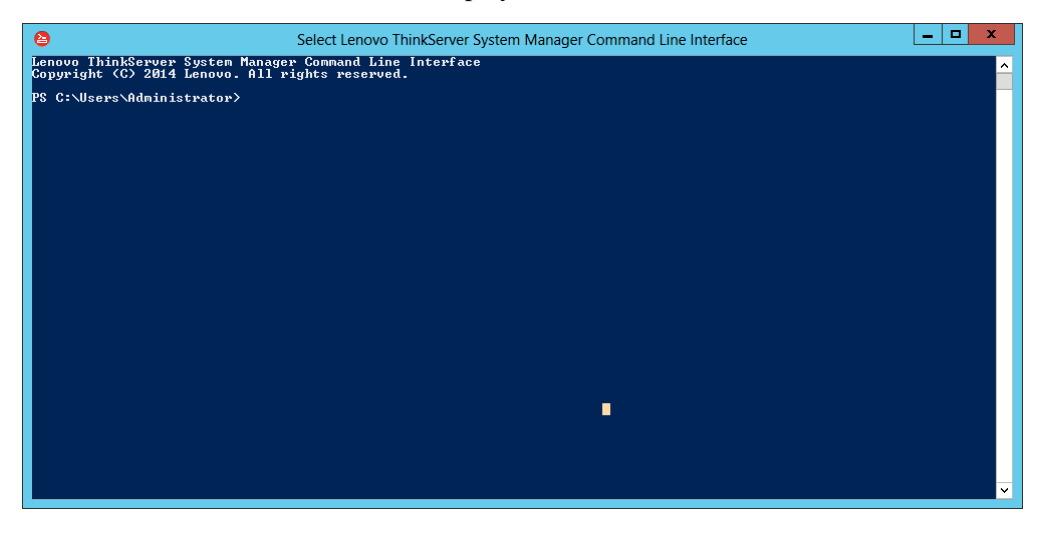

Figure 4-24 TSM command-line interface

2. Run the following command to create a credential:

```
$cred=Invoke-TSMCLI -CommandName create-credential -CommandArgs
@{username="lenovo"; password = "len0vO"}
```
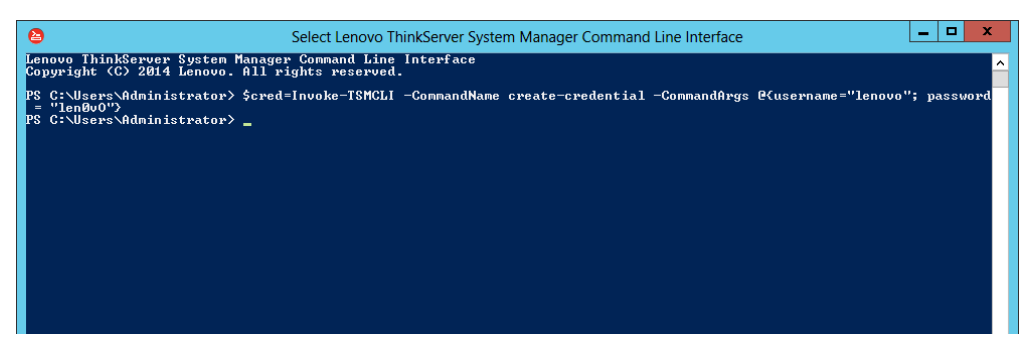

Figure 4-25 TSM command-line interface (credential creating)

**Note:** When a new command-line text PS C: \Users\Administrator> is displayed on the interface, the previous command is run successfully. Then, you can run the next command.

<span id="page-41-0"></span>3. Run the following command to enter the firmware update mode: Invoke-TSMCLI -CommandName enter-fwupdatemode -ComputerName

10.99.96.70 -Port 80 -Authentication basic -Credential \$cred

**Note:** In the command line, -ComputerName 10.99.96.70 is an example of the TSM IP address of the server.

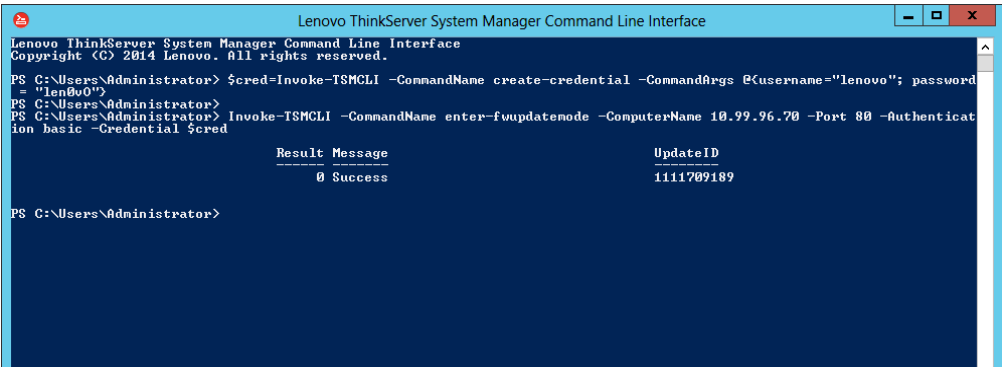

Figure 4-26 TSM command-line interface (firmware update mode)

4. Run the following commands in sequence to check the current LTDE version:

- \$a=Invoke-TSMCLI -CommandName get-fwversions -ComputerName 10.99.96.70 -Port 80 -Authentication basic -Credential \$cred
- \$a.FWImages

| п<br>×<br>⊜<br>Lenovo ThinkServer System Manager Command Line Interface                                                                                                    |
|----------------------------------------------------------------------------------------------------|
| PS C:\Users\Administrator> \$a=Invoke-TSMCLI -CommandName get-fwversions -ComputerName 10.99.96.70 -Port 80 -Authenticati<br>on basic —Credential \$cred<br>PS C:\Users\Administrator> \$a.FWImages                                                                                                    |
| DeviceType<br>: @{Code=1; Type=System Manager}<br>DeviceStatus<br>: @{Code=1; Status=Device present}<br>StatusFlag<br>: @{Code=0; StatusFlag=Matches in bundle}<br>: e{Code=5; Reboot=The TSM will need to be rebooted during the update process}<br>Rehnnt:<br>CurrentImageUersion : 1.31.73357<br>: Not available<br>NewImageUersion                                 |
| $\therefore$ @{Code=2; Type=BIOS}<br>DeviceType<br>: @{Code=1; Status=Device present}<br>DeviceStatus<br>: @{Code=3; StatusFlag=Not required}<br>StatusFlag<br>: e <code=2; after="" effect="" host="" is="" only="" reboot="The" rebooted="" take="" the="" update="" will=""><br/>Rehnnt:<br/>CurrentImageUersion : 1.8.0<br/>NewImageUersion<br/>: 1.32.0</code=2;> |
| $\therefore$ @{Code=4; Type=PSU}<br>DeviceType<br>: @{Code=1; Status=Device present}<br>DeviceStatus<br><b>StatusFlag</b><br>: @{Code=0; StatusFlag=Matches in bundle}<br>: @{Code=0; Reboot=No reboot required}<br>Reboot<br>CurrentImageUersion : 1.44.0<br>: Not available<br>NewImageUersion                                                                       |
| : @{Code=201; Type=Deployment Manager}<br>DeviceType<br>DeviceStatus<br>: @{Code=3; Status=Device present}<br><b>StatusFlag</b><br>: @{Code=0; StatusFlag=Matches in bundle><br>: @{Code=0; Reboot=No reboot required}<br>Reboot<br>CurrentImageUersion : 1.2.2<br>: Not available<br>NewImageUersion                                                                  |
| : @{Code=202; Type=Windows Driver Bundle><br>DeviceType<br>: @{Code=2; Status=Device present}<br>DeviceStatus<br>: @{Code=0; StatusFlag=Matches in bundle}<br>StatusFlag<br>: @{Code=0; Reboot=No reboot required}<br>Rehnnt:<br>CurrentImageUersion : Not available<br>NewImageUersion<br>: Not available                                                             |
| : @{Code=203; Type=Linux Driver Bundle}<br>DeviceType<br>DeviceStatus<br>: @{Code=2; Status=Device present}<br>StatusFlag<br>: @{Code=0; StatusFlag=Matches in bundle}<br>: @{Code=0; Reboot=No reboot required}<br>Reboot<br>CurrentImageVersion : Not available                                                                                                    |
| eviceType<br>: @{Code=205; Type=Diagnostics}<br><b>eviceStatus</b><br>: @{Code=3; Status=Device present}<br><b>tatusFlag</b><br>: @{Code=0; StatusFlag=Matches in bundle}<br>: @{Code=0; Reboot=No reboot required}<br>le hoot:<br>urrentImageVersion : 1.0.61\;<br>: Not available<br>lewImageUersion                                                                 |
| $\checkmark$<br>PS C:\Users\Administrator>                                                                                                    |

Figure 4-27 TSM command-line interface (current LTDE version)

In the command output, the value of CurrentImageVersion is the current LTDE version.

- 5. Confirm that the current LTDE version is earlier than the version of the required LTDE bundle file.
- 6. Run the following command to upload the LTDE bundle file:

```
Invoke-TSMCLI -CommandName upload-fwimage -ComputerName 10.99.96.70 
-Port 80 -Authentication basic -Credential $cred -CommandArgs
@{updateId="1111709189"; fwFile="C:\LTDE_v1.0.61.bdl"}
```
**Note:** In the command line, 1111709189 is the value of UpdateID in the command output in step [3.](#page-41-0)

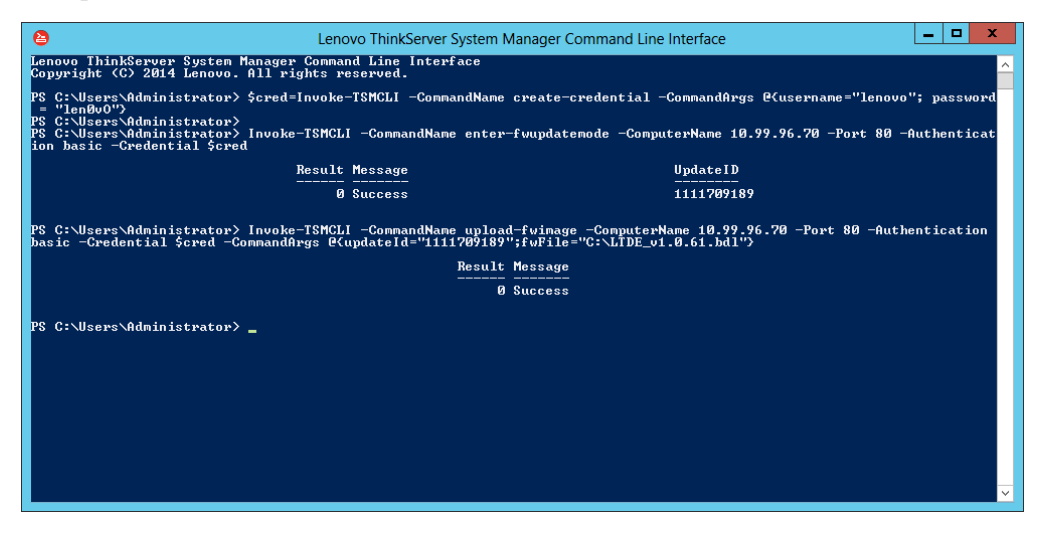

Figure 4-28 TSM command-line interface (LTDE bundle file uploading)

7. Run the following command to start the LTDE update process:

```
Invoke-TSMCLI -CommandName start-fwupdate -ComputerName 10.99.96.70 
-Port 80 -Authentication basic -Credential $cred -CommandArgs
@{updateId="912590849"; rebootAfterUpdate="auto"}
```
**Note:** You can set the value of rebootAfterUpdate as required:

- auto: After LTDE is updated successfully, the server restarts automatically.
- manual: After LTDE is updated successfully, the server needs to be restarted manually.

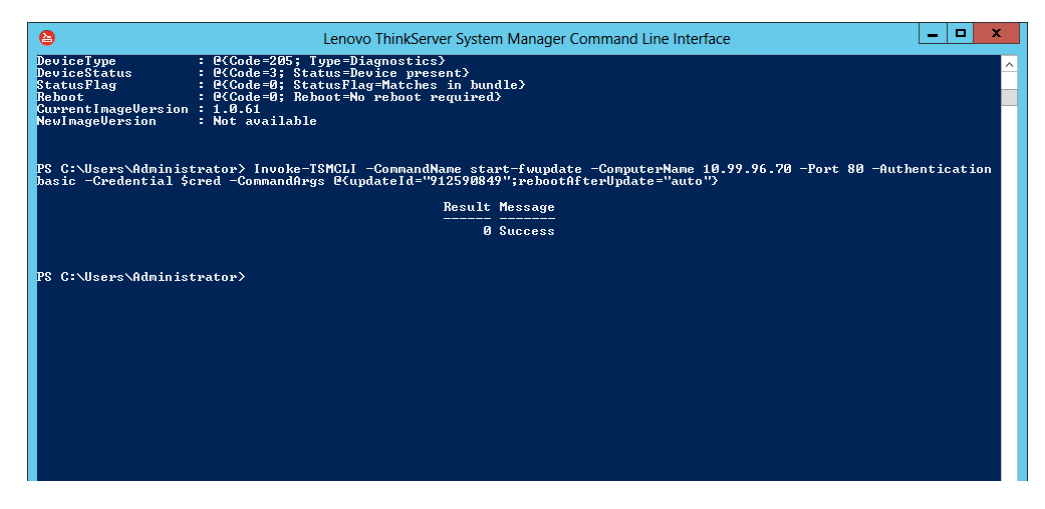

Figure 4-29 TSM command-line interface (LTDE updating)

**Note:** Only when the LTDE update process is in pending status, can you run the following command to terminate the LTDE update process:

Invoke-TSMCLI -CommandName stop-pendingupdates -ComputerName 10.99.96.70 -Port 80 -Authentication basic -Credential \$cred - CommandArgs @{updateId="1111709189"; force="1"}

After LTDE is updated successfully, the server restarts automatically to validate the update. However, if you have set rebootAfterUpdate to manual, the server will not restart automatically. Do the following to manually restart the server:

- 1. Run the following command to exit the firmware update mode: Invoke-TSMCLI -CommandName exit-fwupdatemode -ComputerName 10.99.96.70 -Port 80 -Authentication basic -Credential \$cred @{updateId="1111709189"}
- 2. Restart the server.

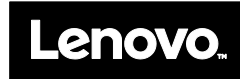